**РУКОВОДСТВО ПОЛЬЗОВАТЕЛЯ**

# ЦИФРОВОЙ ВИДЕОРЕГИСТРАТОР **CYFRON**

профессиональная серия

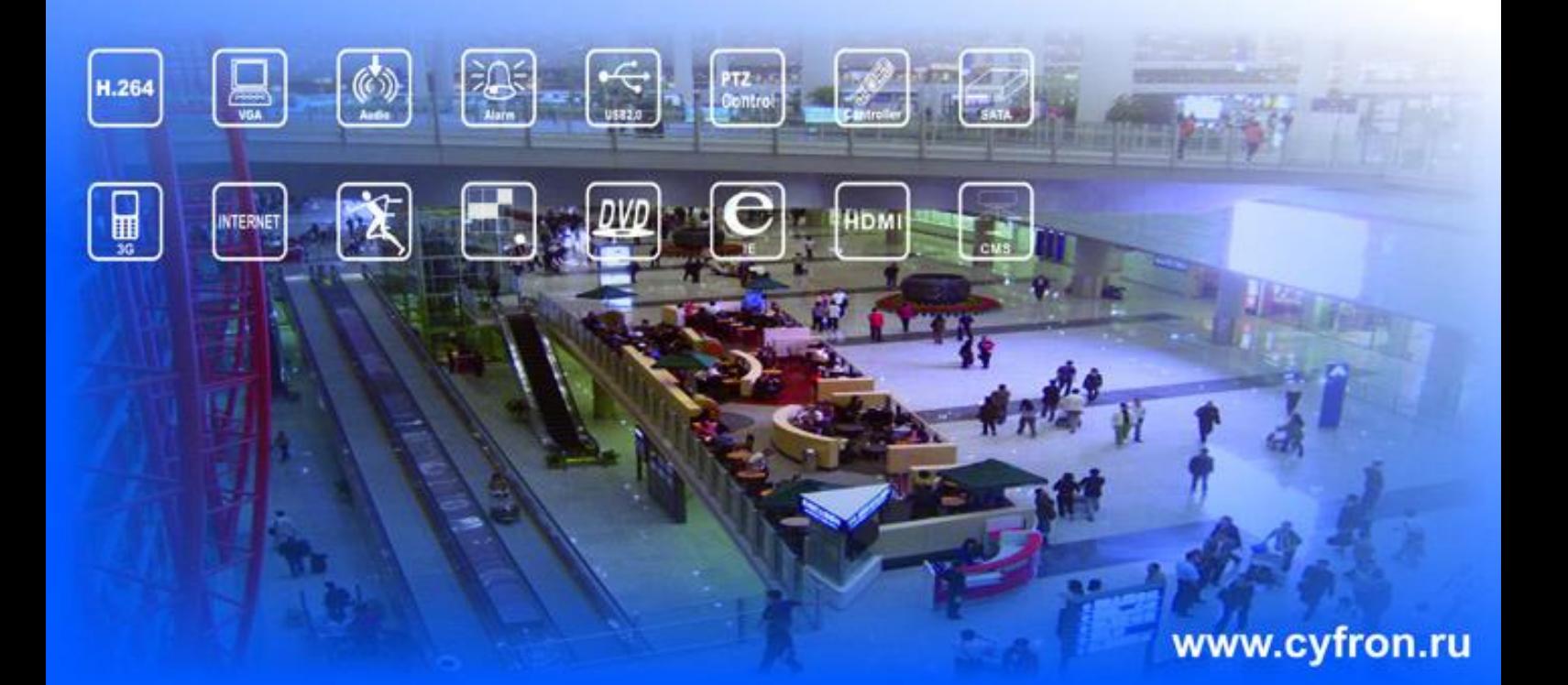

**DV-851XL** DV-1651XL DV-1656XL

# **Благодарим ВАС за выбор продукции CYFRON!**

Мы прилагаем все усилия для того, чтобы Вы были довольны покупкой.

Наша компания старается выпускать только современное, надежное и высокотехнологичное оборудование.

**Надеемся, что наша продукция поможет Вам обеспечить надежную защиту Вашего жилища, собственности и жизни.** 

# **Требования безопасности !**

- **Не касайтесь корпуса и цепей питания влажными руками, это может привести к поражению электрическим током.**
- **Не допускайте деформацию, сгибание или размещение тяжелых предметов на сетевом (питающем) кабеле, это может привести к личной травме или порче оборудования.**
- **Не работайте с поврежденным шнуром питания и электрической розеткой, это может привести к поражению электрическим током или несчастному случаю.**
- **Видеорегистратор - сложное техническое устройство, следовательно, в случае любой ошибки, пользователь должен связаться с дистрибьюторами или квалифицированными специалистами, для проведения диагностики и последующего ремонта.**
- **В случае попадания в видеорегистратор инородных предметов и жидкостей, а также живых организмов следует немедленно отключить устройство от питающей сети. Повторное включение устройства может быть произведено только после его проверки квалифицированным специалистом.**

#### **Требования к установке !**

- **Устройство должно устанавливаться горизонтально. Обратите внимание на заземление внешнего корпуса. Избегайте попадания прямых солнечных лучей, не подвергайте механическим и вибрационным воздействиям DVR во время записи или воспроизведения, это может привести к повреждению системы.**
- **Удостоверьтесь, что жесткий диск установлен правильно.**
- **Пожалуйста, не открывайте видеорегистратор и не производите замену жесткого диска при включенном питании.**
- **Жесткий диск рекомендуется использовать со скоростью вращения 7200 об/мин.**
- **Чтобы избежать перегрева устройства, выбирайте место с хорошей вентиляцией для его установки.**
- **Нельзя устанавливать прибор вблизи нагревательных приборов, в пыльных помещениях.**

# Оглавление

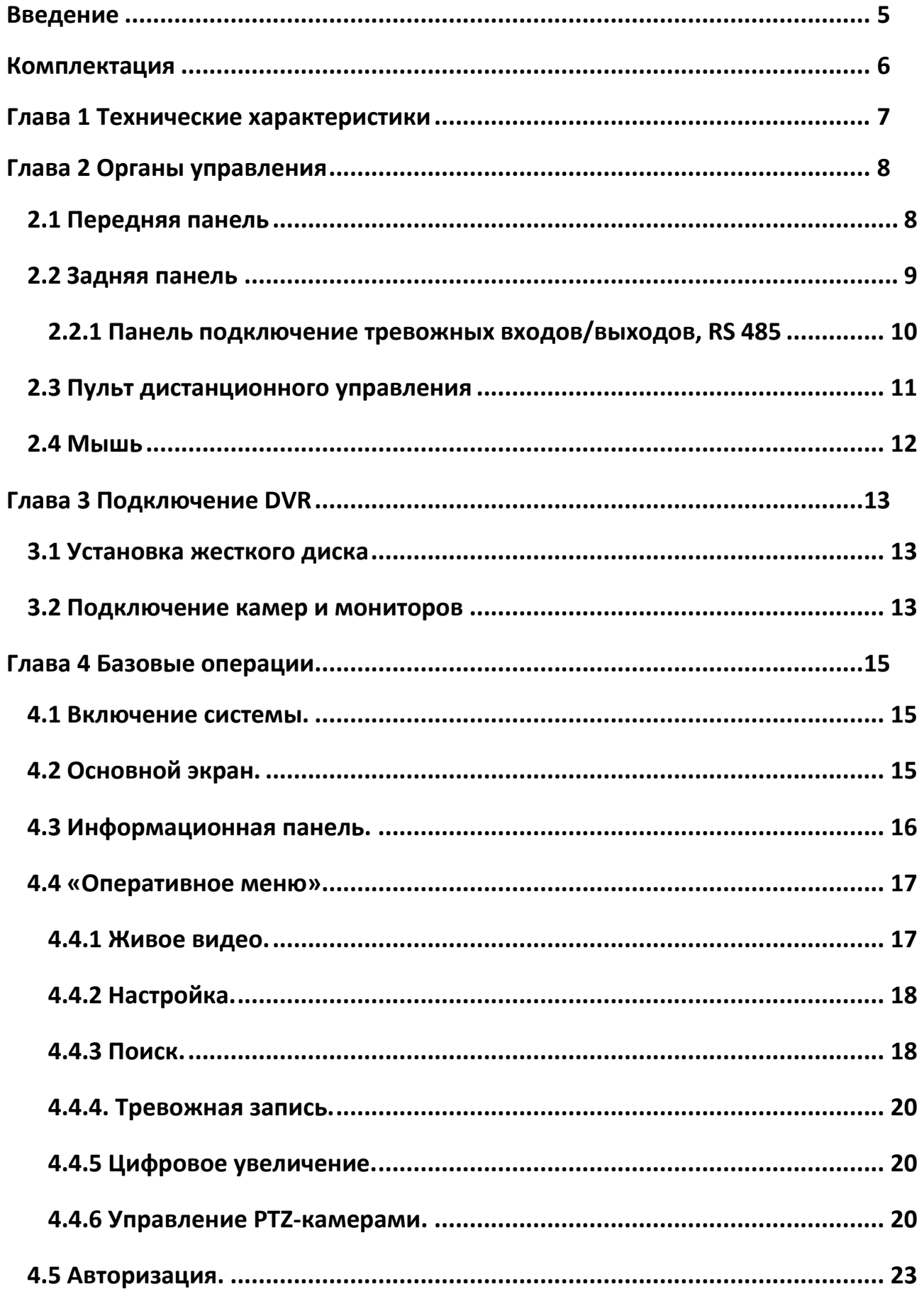

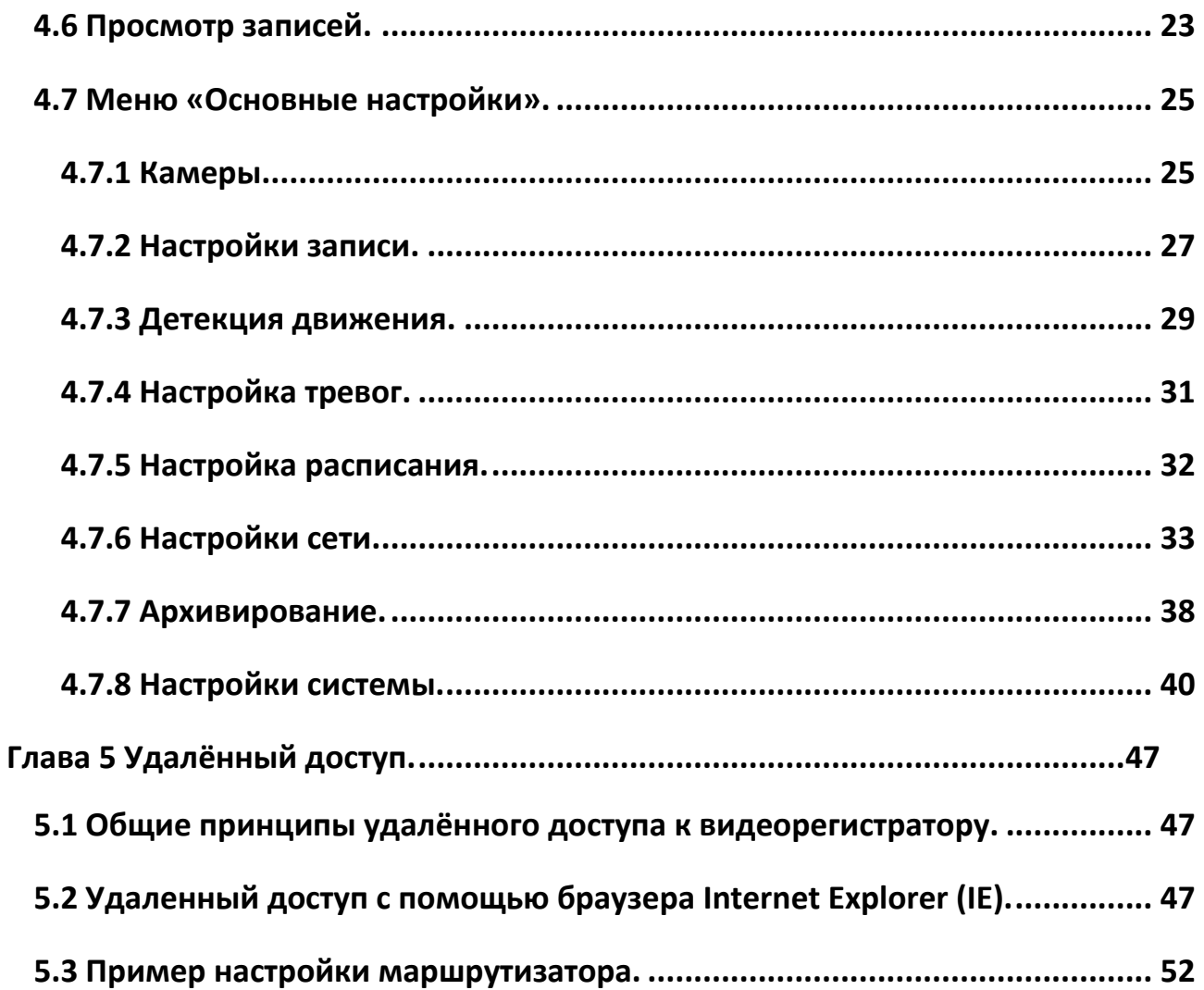

# <span id="page-4-0"></span>**Введение**

Видеорегистратор имеет современный формат сжатия видеоизображения H264, сетевой доступ, запись в реальном времени, широкие функциональные возможности:

- $\checkmark$  Мобильный мониторинг, поддержка Windows mobile, iphone, Android (ПО стороннего производителя).
- $\checkmark$  Поддержка 3G модема ( только huawei EC150 CDMA )
- Подключение через IE, удалённый клиент, и CMS мониторинг, отправка уведомлений на Email по тревожным событиям.
- $\checkmark$  DDNS, поддержка UPNP(Universal Plug and Play).
- $\checkmark$  Цифровое увеличение при просмотре живого и записанного видео.<br> $\checkmark$  16 каналов аулио и вилео D1(DV-1651XL DV-1656XL) 8 ка
- 16 каналов аудио и видео D1(DV-1651XL, DV-1656XL) 8 каналов аудио и видео D1 (DV-851XL) в реальном времени.
- Поддержка NTSC/PAL.
- $\checkmark$  1 канал (BNC) монитор, 1 канал (BNC) тревожный монитор, 1 канал (VGA) монитор, 1 канал (HDMI) монитор (1920\*1080)
- $\checkmark$  1 аудио выход
- $\checkmark$  Настройки Контраста, яркости, тона, насыщенности, резкости для каждого видео канала.
- Поддержка чередования каналов на экране.
- $\checkmark$  Режимы просмотра: PIP, полноэкранный, 2х2, 3х3, 4х4.
- $\checkmark$  Режимы записи: всегда, ручная запись, запись по расписанию, запись по датчикам и по детекции движения.
- Детальный журнал событий и тревог.
- $\checkmark$  Режимы поиска записей: поиск по времени, поиск по журналу.
- $\checkmark$  Архивирование: USB HDD, USB Flash, по сети.
- $\checkmark$  Поддержка RS-485 PTZ управления (speed dome camera) слежение по маршруту и заранее запрограммированным точкам.
- USB мышь.
- Поддержка 4 SATA HDD (**DV-851XL, DV-1651XL**), 8 SATA HDD (**DV-1656XL)**.
- 8 для **DV-851XL** и 16 для **DV-1651XL, DV-1656XL** входов для подключения датчиков, 2 выхода.
- $\checkmark$  Режимы работы (мультиплекс): Живое видео / Запись / Воспроизведение / Архивирование / Работа по сети.

#### <span id="page-5-0"></span>**Комплектация**

- Видеорегистратор.
- ИК пульт дистанционного управления.
- USB-мышь.
- Адаптер DC 12V / ЗА (5А) (AC100V~240V 50/60HZ).
- Один CD с программным обеспечением (далее ПО).
- Инструкция на русском языке.

**Внимание:** Производитель оставляет за собой право внесения изменений в параметры и комплектацию изделия без дополнительных уведомлений. Вся информация и параметры устройства, содержащиеся в данном руководстве, приводятся только с целью ознакомления, содержание руководства пользователя может меняться без предупреждения.

# <span id="page-6-0"></span>**Глава 1 Технические характеристики**

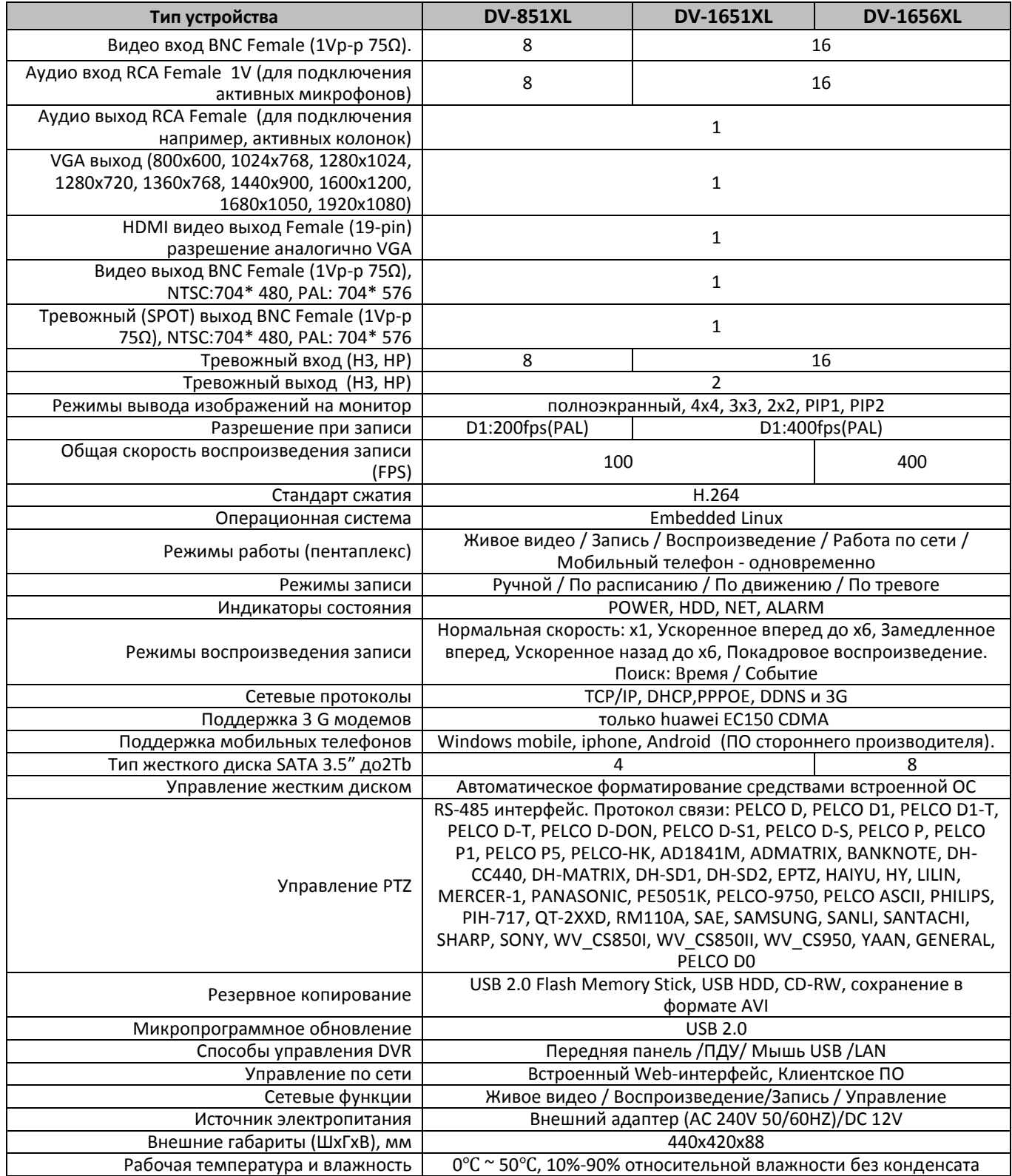

# <span id="page-7-0"></span>**Глава 2 Органы управления**

# <span id="page-7-1"></span>*2.1 Передняя панель*

Описание кнопок управления, интерфейсных разъёмов ([Таблица](#page-7-2) 1) и внешний вид ([Рисунок](#page-7-3) 1) представлены далее:

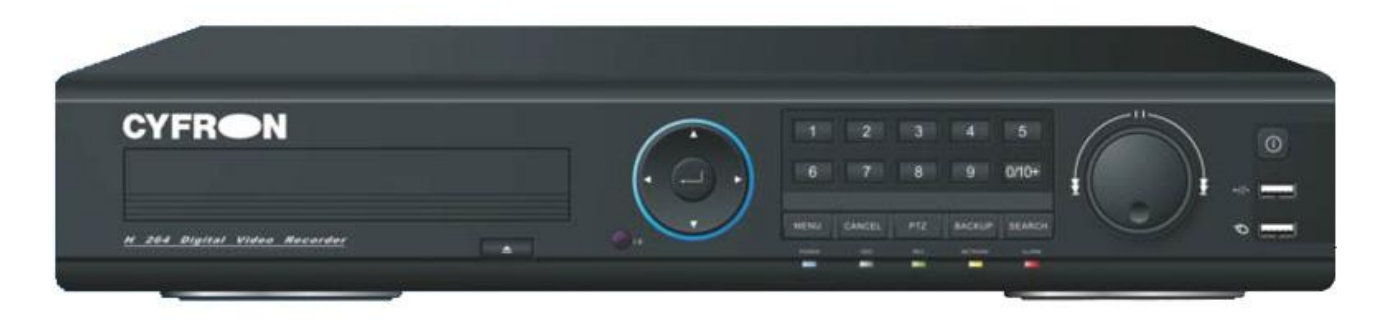

#### **Рисунок 1**

<span id="page-7-3"></span><span id="page-7-2"></span>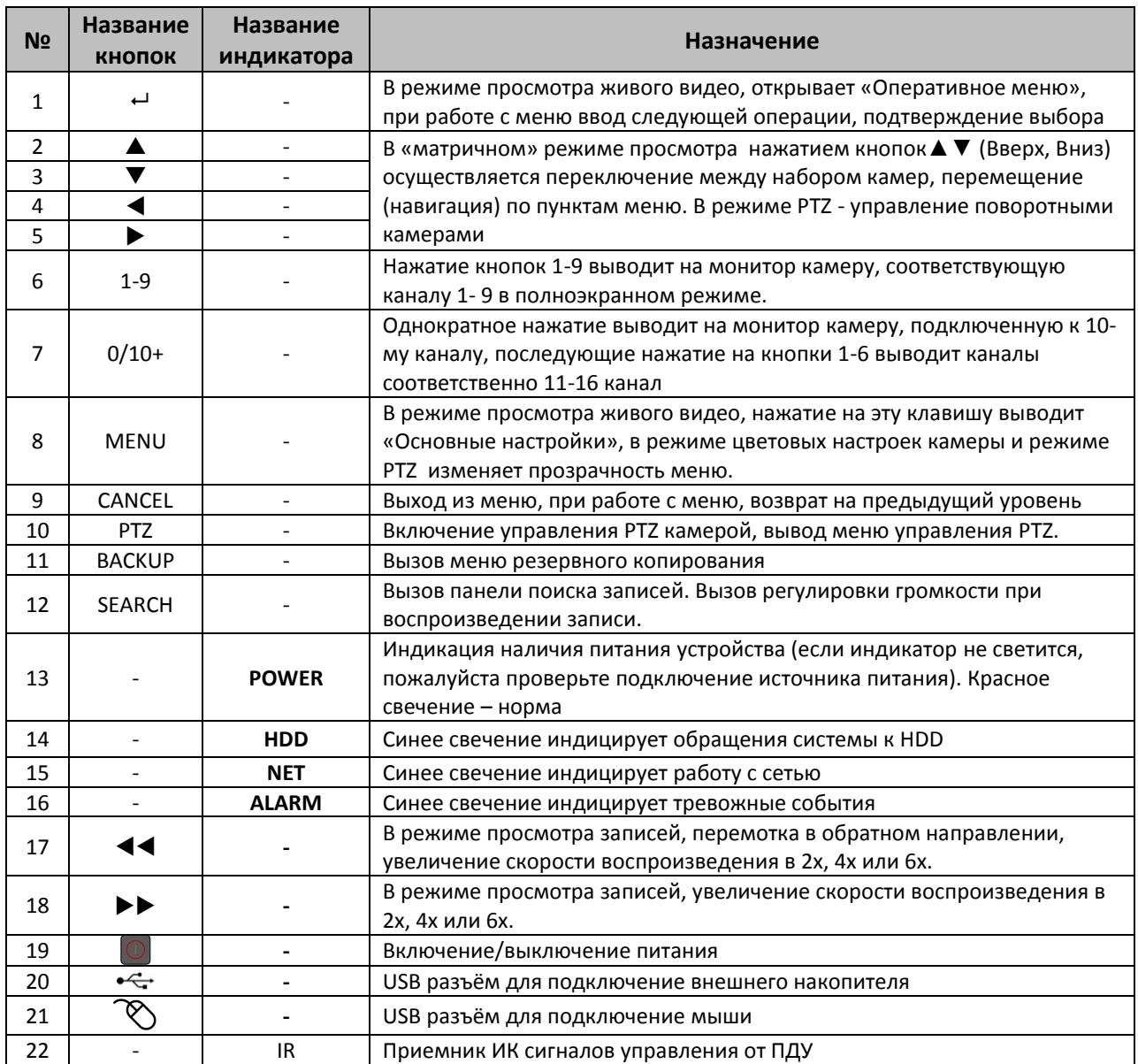

## <span id="page-8-0"></span>*2.2 Задняя панель*

Назначение разъёмов и выводов задней панели регистратора [\(Рисунок](#page-8-1) 2, [Таблица](#page-8-2) 2).

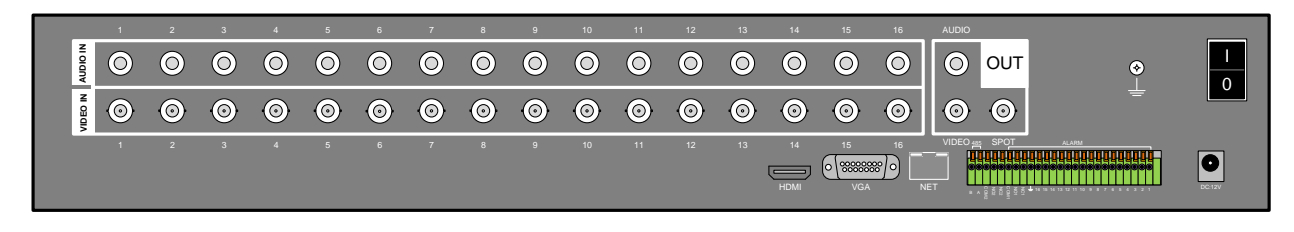

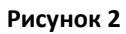

<span id="page-8-2"></span><span id="page-8-1"></span>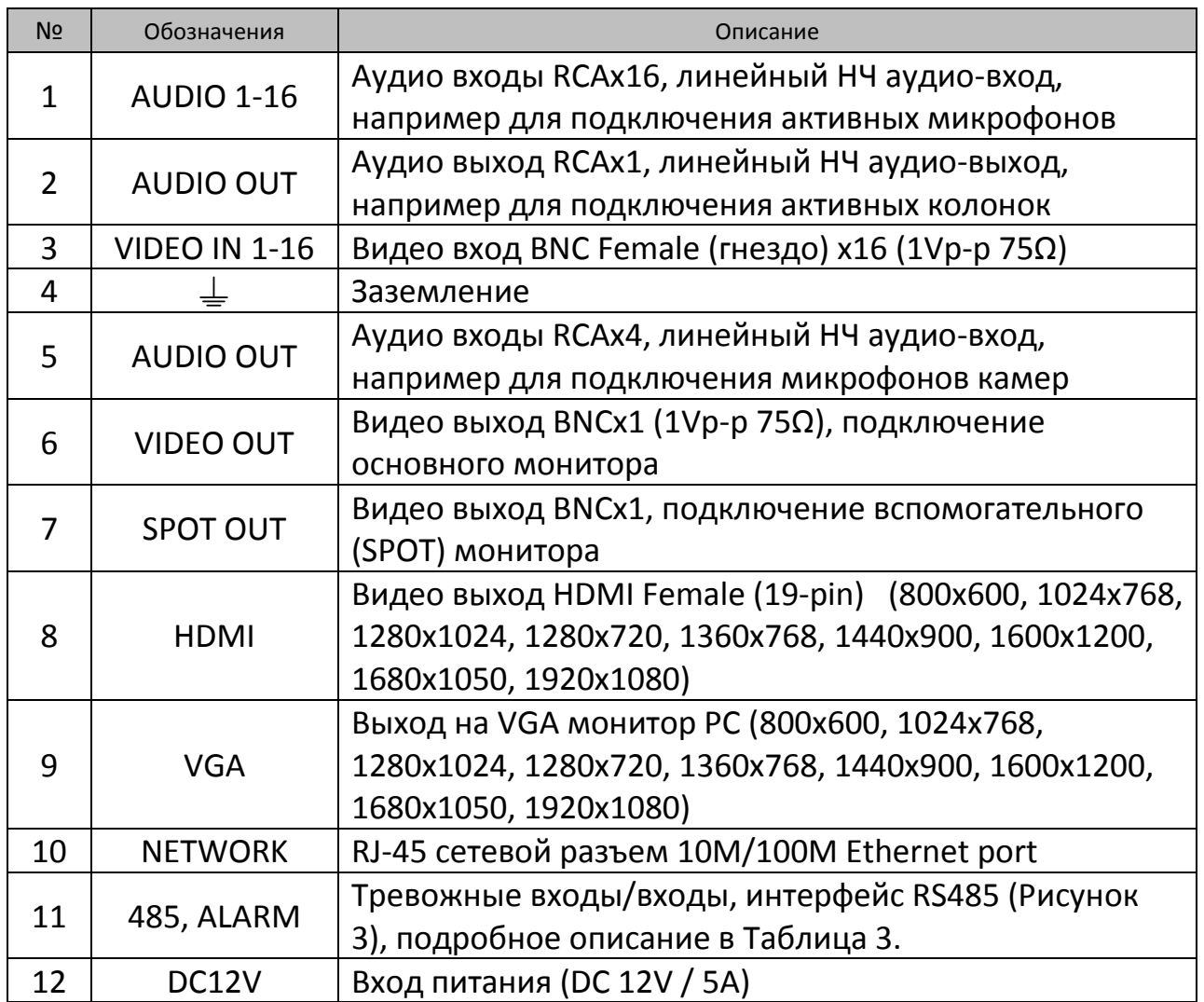

#### <span id="page-9-0"></span>**2.2.1 Панель подключение тревожных входов/выходов, RS 485**

Панель подключение тревожных датчиков и RS 485 изображена на [Рисунок](#page-9-1) 3, подробное описание приведено ниже ([Таблица](#page-9-2) 3).

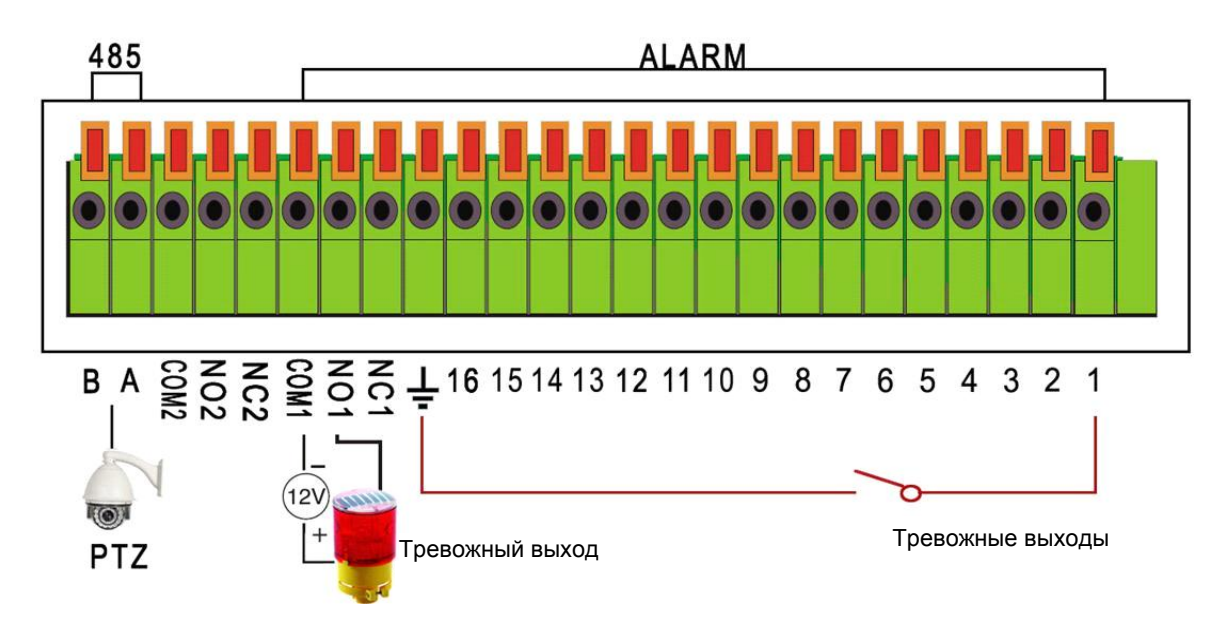

**Рисунок 3**

<span id="page-9-2"></span><span id="page-9-1"></span>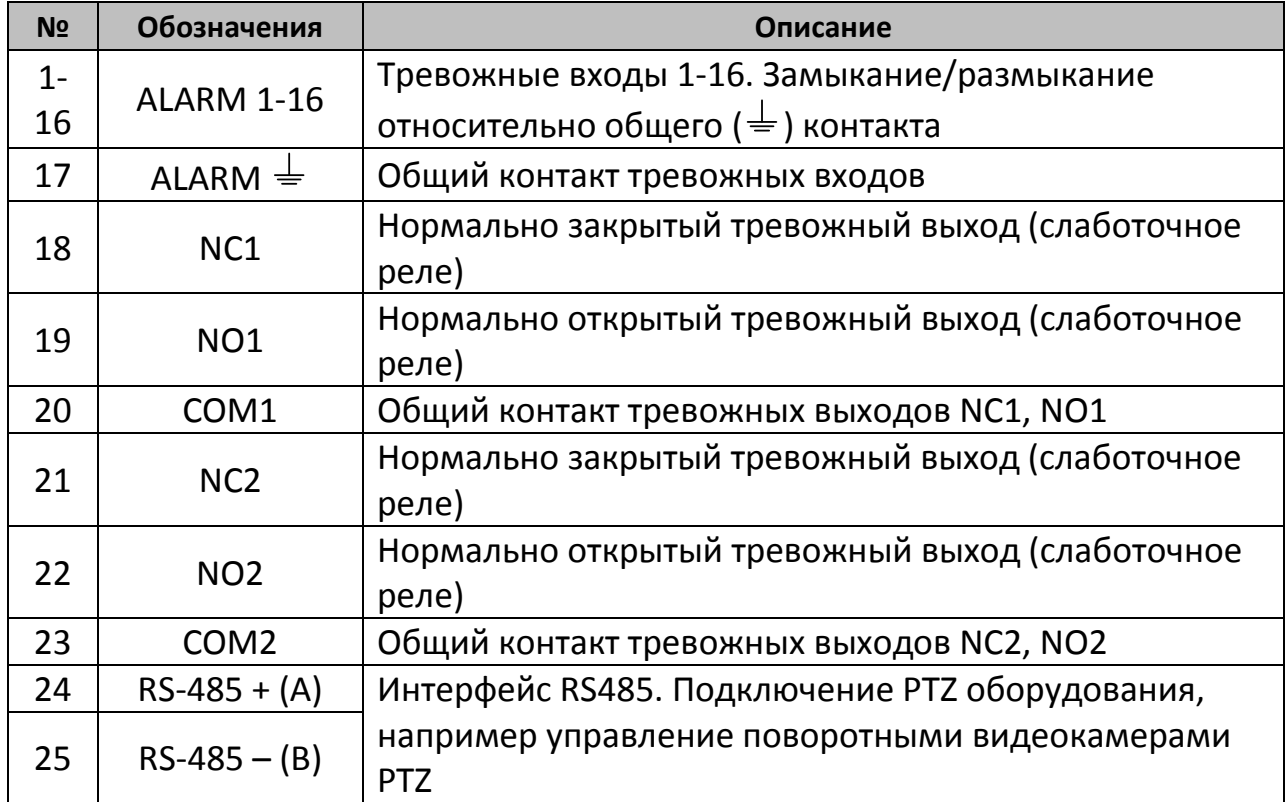

# <span id="page-10-0"></span>*2.3 Пульт дистанционного управления*

Назначение кнопок пульта дистанционного управления регистратора (далее ДУ) [\(Рисунок](#page-10-1) 4, [Таблица](#page-10-2) 4).

<span id="page-10-2"></span><span id="page-10-1"></span>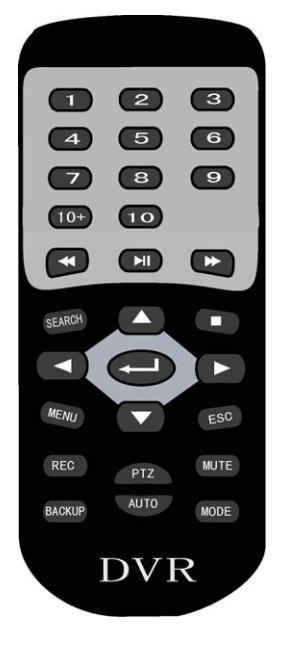

**Рисунок 4**

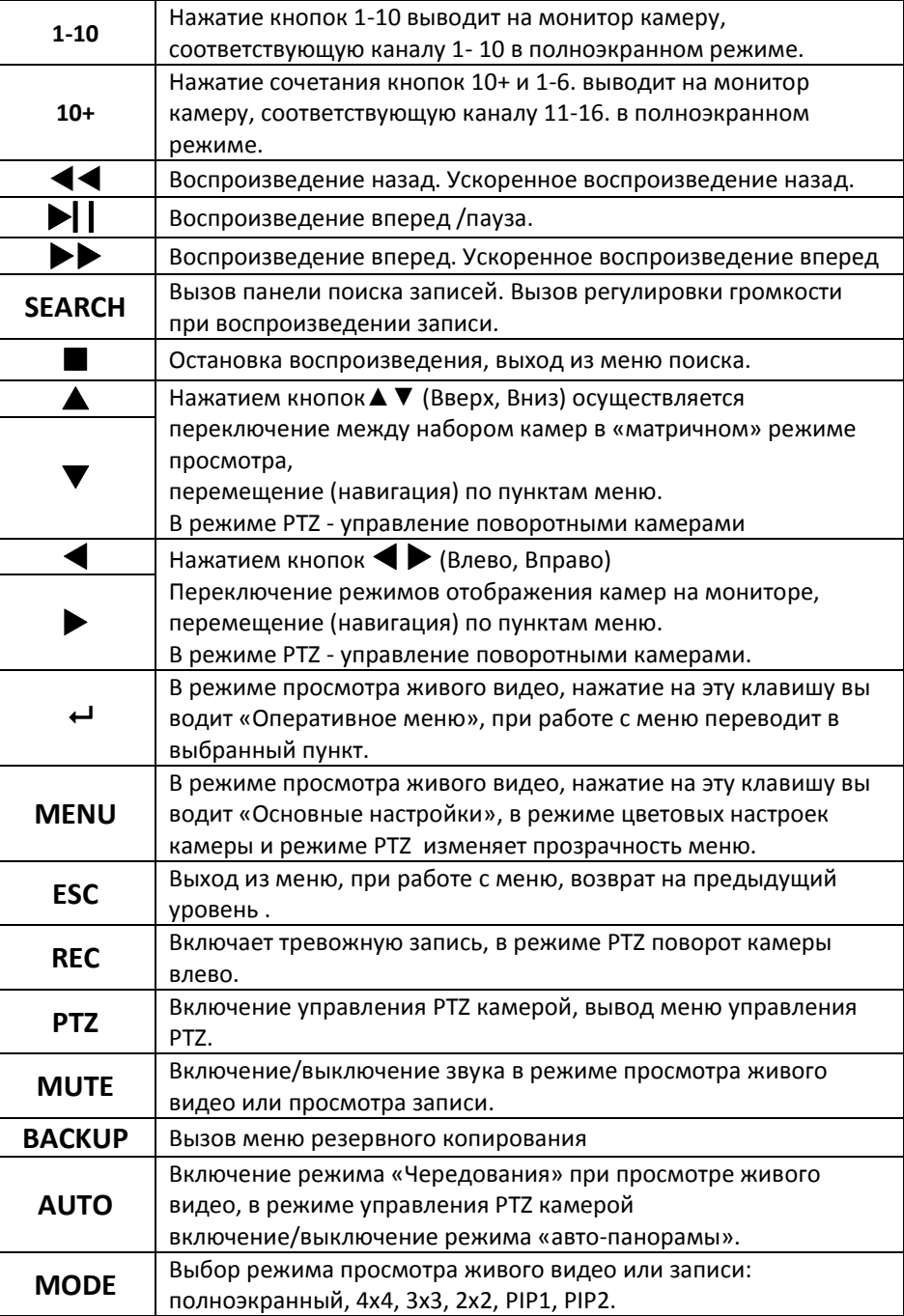

#### <span id="page-11-0"></span>*2.4 Мышь*

Устройство поддерживает мышь USB 1.1, поэтому пользователь может с большим удобством управлять функциями меню при помощи мыши. Работа полностью аналогична принципам работы в WINDOWS. Достаточно просто вставить USB мышь в разъем видеорегистратора отмеченный знаком  $\infty$ .

# <span id="page-12-0"></span>**Глава 3 Подключение DVR**

#### <span id="page-12-1"></span>*3.1 Установка жесткого диска*

Во избежание повреждения оборудования и жесткого диска, его установка должна производиться квалифицированным персоналом. Перед установкой видеорегистратор **должен быть отключен от питания**. Данное оборудование поддерживает жесткие диски с интерфейсом SATA размера 3.5''.

1. Откройте верхнюю крышку от DVR.

2. Подключите соединительными шлейфами SATA и питание HDD с системной платой. Закрепите жесткие диски с помощью винтов на крепления для жесткого диска (уже установлено).

3. Закройте верхнюю крышку.

#### <span id="page-12-2"></span>*3.2 Подключение камер и мониторов*

Необходимо подключить разъемы на задней панели корпуса:

- В разъем **DC12V** подключается источник питания, который поставляется в комплекте с регистратором (Внешний адаптер DC 12V (AC100V~240V 50/60HZ)).
- К разъемам **VIDEO IN 1-16** подключаются сигнальные кабели от видеокамер 1-16 разъемом BNC.
- Видеомониторы подключаются к выводам: **VIDEO OUT**: аналоговый видеомонитор или телевизор (НЧ выход) разъемом BNC.
	- **SPOT OUT**: аналоговый видеомонитор или телевизор (НЧ выход) разъемом BNC.
	- **VGA**: монитор с VGA входом. Изображение при этом подключении будет качественнее.

**HDMI**: монитор с HDMI входом.

- **AUDIO IN1-16:** Аудио входы, линейный НЧ аудиовход, например для подключения активных микрофонов разъемом RCA (тюльпан).
- **AUDIO OUT:** Аудио выход, линейный НЧ аудиовыход, например для подключения активных колонок.
- **NET:** Подключите видеорегистратор к сетевому оборудованию (концентратор, сетевой коммутатор, маршрутизатор, сетевая карта и др.), используя сетевой кабель (витая пара UTP-5CAT), с разъемом RJ-45. Индикатор NET на передней панели прерывистым свечением отображает работу устройства в сети Ethernet. Для настройки параметров сети обратитесь к пункту **4.7.6 [Настройки сети](#page-32-0)**. настоящего руководства.
- **ALARM 1-16:** Тревожные входы 1-16, Замыкание/размыкание относительно общего (G) контакта. Выполните все необходимые

настройки тревожных входов/выходов в пункте **4.7.4 [Настройка тревог](#page-30-0)**. настоящего руководства.

- **ALARM 18-23:** два тревожных выхода (слаботочные реле).
- **RS485:** интерфейс для управления поворотными PTZ камерами. Поддерживаемые протоколы связи: PELCO D, PELCO D1, PELCO D1-T, PELCO D-T, PELCO D-DON, PELCO D-S1, PELCO D-S, PELCO P, PELCO P1, PELCO P5, PELCO-HK, AD1841M, ADMATRIX, BANKNOTE, DH-CC440, DH-MATRIX, DH-SD1, DH-SD2, EPTZ, HAIYU, HY, LILIN, MERCER-1, PANASONIC, PE5051K, PELCO-9750, PELCO ASCII, PHILIPS, PIH-717, QT-2XXD, RM110A, SAE, SAMSUNG, SANLI, SANTACHI, SHARP, SONY, WV\_CS850I, WV\_CS850II, WV\_CS950, YAAN, GENERAL, PELCO D0.

## <span id="page-14-0"></span>**Глава 4 Базовые операции.**

#### <span id="page-14-1"></span>*4.1 Включение системы.*

После подключения адаптера питания и нажатия на кнопку питания, система будет включена.

#### <span id="page-14-2"></span>*4.2 Основной экран.*

После включения системы на мониторе отобразится основное окно системы ([Рисунок](#page-14-3) 5). При наличии видеосигнала будут отображаться изображения в реальном времени от всех подключенных видеокамер. Если видеосигнал по каналу отсутствует, то на экране соответствующее окно отобразиться синим цветом со значком «**L**» (потеря видео).

Значком «**R**» обозначается канал, по которому ведётся запись.

Значком «**M**» обозначается канал, на котором произведена детекция движения.

Значком «**S**» обозначается канал, на котором сработал датчик.

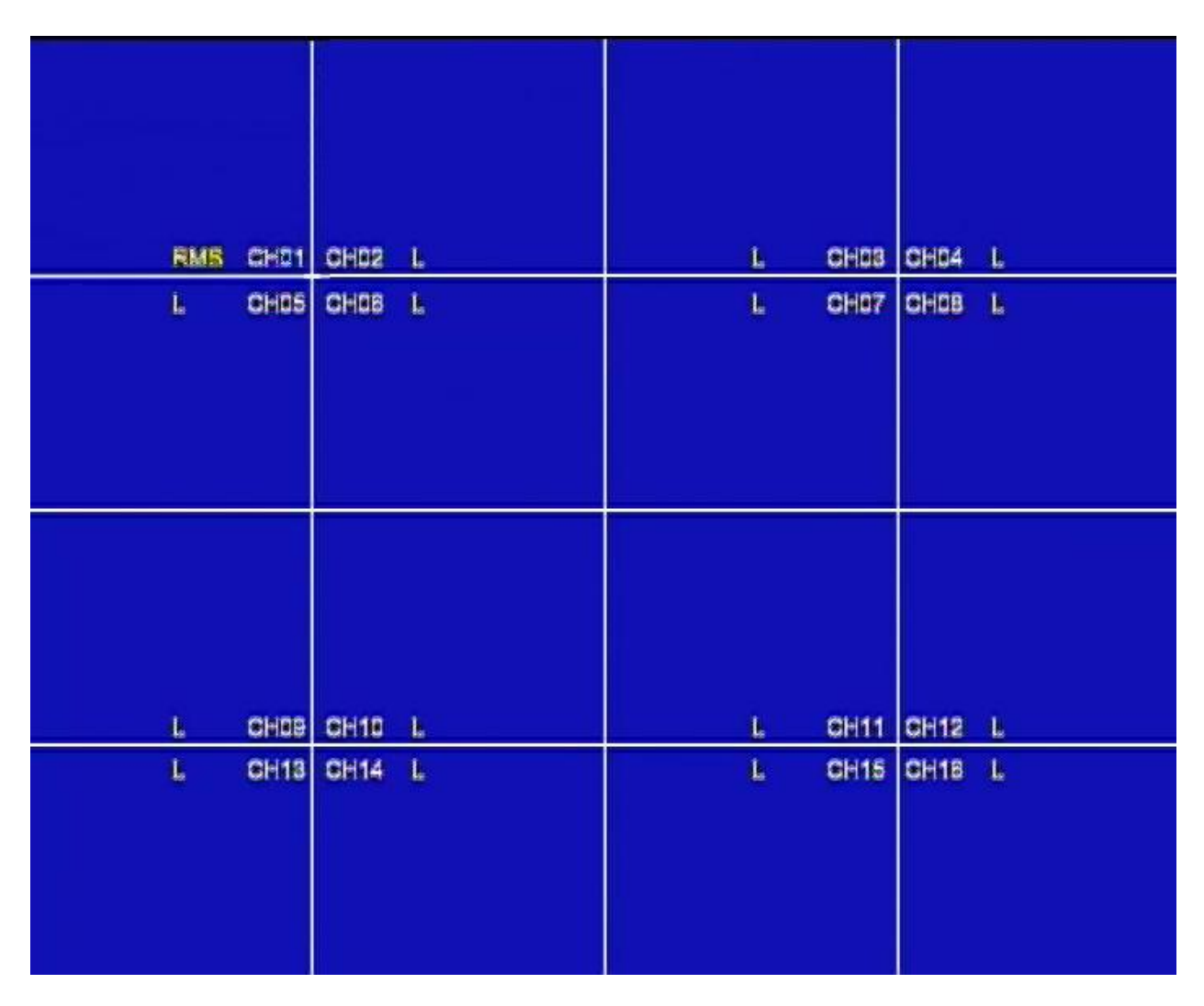

<span id="page-14-3"></span>**Рисунок 5**

#### <span id="page-15-0"></span>*4.3 Информационная панель.*

При нажатии левой кнопки мыши, в нижней части экрана, появится «Информационная панель» ([Рисунок](#page-15-1) 6).

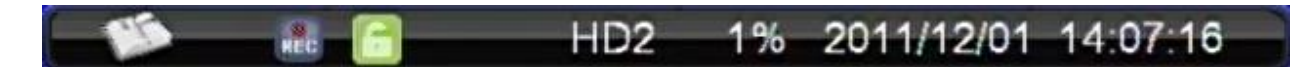

#### **Рисунок 6**

<span id="page-15-1"></span>- при нажатии левой клавишей мыши открывает «оперативное меню» (так же вызывается нажатием правой кнопки мыши в любой области экрана)

- индикатор записи на HDD, меняет цвет фона на голубой **меся**, при записи на HDD.

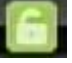

**1988** - статус «Информационной панели» при нажатии левой кнопкой мыши

«закрепляет» панель на экране |

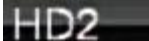

1% - индикатор жёстких дисков, где «HD2» диск на который в

данный момент происходит запись, «1%» степень заполнения диска в процентах.

- обозначает отсутствие подключенных HDD.

2011/12/01 14:07:16 - текущие дата и время.

#### <span id="page-16-0"></span>*4.4 «Оперативное меню».*

При нажатии левой клавишей мыши на значке **«информационной** панели» откроется «оперативное меню» ([Рисунок](#page-16-2) 7) (так же вызывается нажатием правой кнопки мыши в любой области экрана или клавишей передней панели регистратора или пульте ДУ).

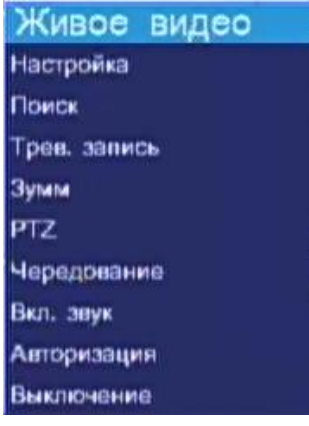

**Рисунок 7**

#### <span id="page-16-2"></span><span id="page-16-1"></span>**4.4.1 Живое видео.**

Позволяет выбрать режим просмотра живой картинки [\(Рисунок](#page-16-3) 8):

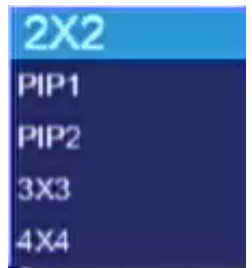

#### **Рисунок 8**

<span id="page-16-3"></span>**2х2** – выводит на монитор 4 канала видео выбор следующих четырёх каналов производится клавишами **и**  на передней панели или пульте регистратора .

**PIP1** – функция «картинка в картинке», переключение каналов осуществляется **▲ и ▼** на передней панели или пульте регистратора.

**PIP2** – функция «картинка в картинке» с выводом двух каналов, переключение каналов осуществляется **▲ и ▼** на передней панели или пульте регистратора.

**3х3** – выводит на монитор 9 каналов видео, переключение между каналами осуществляется **▲ и ▼** на передней панели или пульте регистратора.

**4х4** - выводит на монитор 16 каналов видео.

**Примечание**: так же выбор режима просмотра живого видео можно осуществить нажатием клавиш **и**  на передней панели или пульте регистратора.

#### <span id="page-17-0"></span>**4.4.2 Настройка.**

Выводит меню «основных настроек» регистратора [\(Рисунок](#page-17-2) 9) подробное описание 4.7 [Меню «Основные настройки».](#page-24-0)

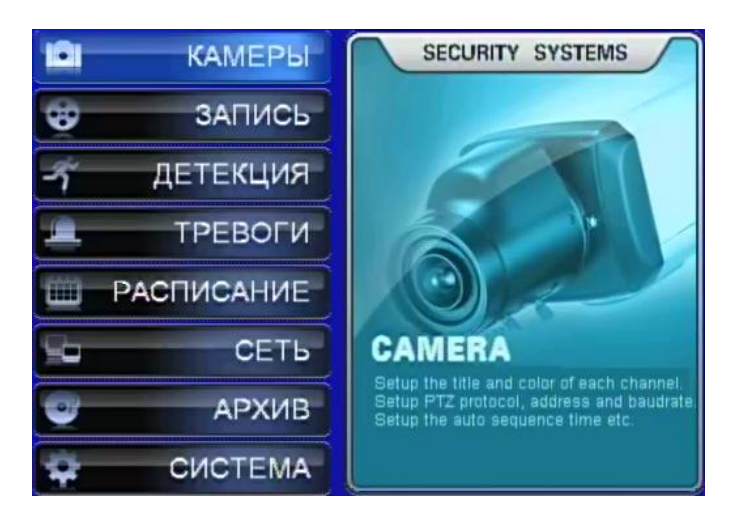

**Рисунок 9**

#### <span id="page-17-2"></span><span id="page-17-1"></span>**4.4.3 Поиск.**

Выводит на экран меню поиска записей [\(Рисунок](#page-17-3) 10). Выбрав дату с помощью мыши, можно начать просмотр с первой, сделанной в этот день записи.

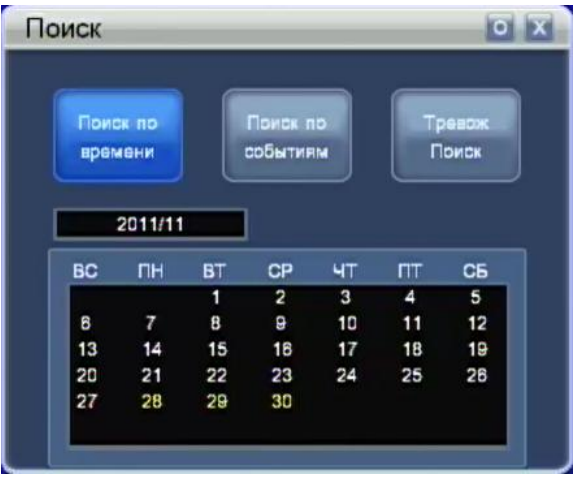

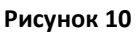

<span id="page-17-3"></span>**Поиск по времени** – открывает меню для ввода даты и времени начала воспроизведения [\(Рисунок](#page-18-0) 11). Выделив необходимый для изменения пункт курсором мыши или стрелками  $\blacktriangleleft$  или  $\blacktriangleright$  (на передней панели регистратора или пульте ДУ), изменяйте значение даты и времени клавишами  $\blacktriangle$  или  $\nabla$  (на передней панели регистратора или пульте ДУ) или колесом прокрутки мыши.

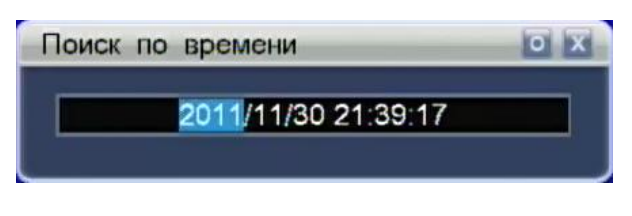

#### **Рисунок 11**

<span id="page-18-0"></span>**Поиск по событиям** – открывает журнал событий приводивших к записи видео ([Рисунок](#page-18-1) 12). Перемещение по списку событий производится клавишами  $\blacktriangle$  или **(**на передней панели регистратора или пульте ДУ) или колесом прокрутки мыши, постраничная прокрутка выполняется при нажатии  $\blacktriangleleft$  или  $\blacktriangleright$  (на передней панели регистратора или пульте ДУ). Выбор события для просмотра

производится левой клавишей мыши или клавишей (на передней панели регистратора или пульте ДУ).

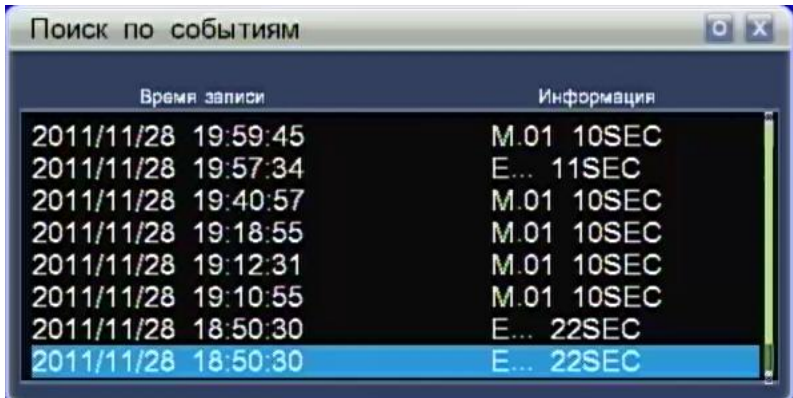

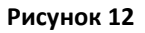

<span id="page-18-1"></span>Время записи – информирует о дате и времени начала записи.

Информация – в этом поле выводится информация о типе события, канале, времени записи.

**Тревож поиск** - открывает журнал «тревожных записей» [\(Рисунок](#page-19-3) 13). В меню отображается дата и время начала «Тревожной записи». Перемещение по списку событий производится клавишами ▲ или ▼ (на передней панели регистратора или пульте ДУ) или колесом прокрутки мыши, постраничная прокрутка выполняется при нажатии  $\blacktriangleleft$  или  $\blacktriangleright$  (на передней панели регистратора или пульте ДУ). Выбор события для просмотра производится левой клавишей мыши или клавишей (на передней панели регистратора или пульте ДУ).

|  | Время записи |  |  |                     |  |  |  |  |  |  |
|--|--------------|--|--|---------------------|--|--|--|--|--|--|
|  |              |  |  | 2011/11/29 16:06:43 |  |  |  |  |  |  |
|  |              |  |  | 2011/11/29 15:22:18 |  |  |  |  |  |  |
|  |              |  |  | 2011/11/28 19:57:34 |  |  |  |  |  |  |
|  |              |  |  | 2011/11/28 18:50:30 |  |  |  |  |  |  |
|  |              |  |  | 2011/11/28 18:50:30 |  |  |  |  |  |  |
|  |              |  |  |                     |  |  |  |  |  |  |
|  |              |  |  |                     |  |  |  |  |  |  |

**Рисунок 13**

#### <span id="page-19-3"></span><span id="page-19-0"></span>**4.4.4. Тревожная запись.**

**Трев. запись** - принудительно запускает запись по всем каналам, при этом индикатор записи на информационной панели периодически меняет цвет на красный. Повторный выбор данного пункта меню останавливает «тревожную запись».

#### <span id="page-19-1"></span>**4.4.5 Цифровое увеличение.**

Зумм позволяет увеличить фрагмент изображения, выделенный мышкой (с нажатой левой клавишей). Отмена выделения правой кнопкой мыши. Выход из режима «Зумм» выполняется нажатием на клавишу «**Cancel**» лицевой панели регистратора или «**ESC**» пульта.

#### <span id="page-19-2"></span>**4.4.6 Управление PTZ-камерами.**

Открывает окно управления PTZ камерой [\(Рисунок](#page-19-4) 14) подробное описание.

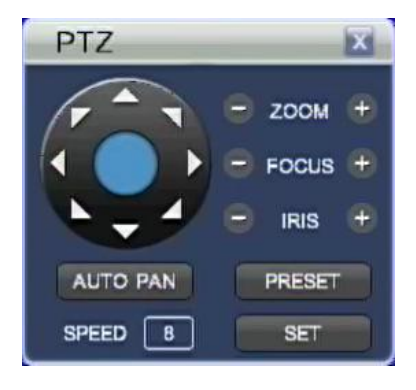

#### **Рисунок 14**

<span id="page-19-4"></span>Для управления PTZ камерой, включите одноканальный режим просмотра живого видео, выберите соответствующий канал. Курсором мыши или стрелками **∢, ▶, ▲,▼** (на передней панели регистратора или пульте ДУ) выберите необходимую пиктограмму и нажатием на левую клавишу мыши или кнопкой (на передней панели регистратора или пульте ДУ) выполняёте необходимые действия.

**ZOOM** – увеличение/уменьшение изображения.

**FOCUS** – настройка фокуса изображения.

**IRIS** - управление диафрагмой объектива.

**AUTO PAN** – включение функции камеры «автоматическая панорама» (функция работает не со всеми моделями PTZ камер).

**SPEED** – изменение скорости поворота камеры.

**PRESET** – вызывает меню работы с предварительными установками PTZ камеры ([Рисунок](#page-20-0) 15).

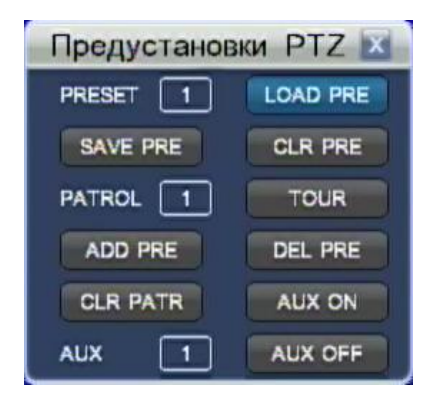

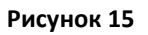

<span id="page-20-0"></span>**PRESET** – номер предустановки.

**LOAD PRE** – загрузка сохранённой предустановки.

- **SAVE PRE** сохранить текущую точку предустановки.
- **CLR PRE** сброс точек предустановки.
- **PATROL** номер маршрута.
- **TOUR** запуск маршрута.
- **ADD PRE** добавление предустановки в маршрут.
- **DEL PRE** удаление предустановки из маршрута.
- **CLR PATR** удаление маршрута.

**AUX** – номер дополнительной функции PTZ камеры (если поддерживается камерой)

**AUX ON** – включение дополнительной функции.

**AUX OFF** – выключение дополнительной функции.

Для создания предустановки положения PTZ камеры, выставите камеру в необходимое положение, войдите в «Предустановки» и выбрав номер позиции («PRESET») нажмите «**SAVE PRE**». Нажав кнопку «CANCEL» вернитесь в меню управления PTZ камерой, переместите камеру в следующее положение и войдя в меню «**PRESET**» измените номер позиции на следующий и нажмите «**SAVE PRE**» для сохранения предустановки. Действуйте по описанному алгоритму для создания всех необходимых точек.

Для перехода к желаемой предустановке положения PTZ камеры, выберете номер предустановки в поле «**PRESET**» и нажмите «**LOAD PRE».**

Для удаления предустановки выберете номер предустановки в поле «**PRESET**» и нажмите «**CLR PRE**».

Для создания маршрута, выберите номер маршрута «**PATROL**», выбирая номер предустановки в поле «**PRESET**» нажимайте «**ADD PRE»** для добавления предустановки в маршрут. Действуйте по описанному алгоритму для создания следующих точек на маршруте. Для начала/остановки перемещения камеры по маршруту, нажмите «**TOUR**».

Для удаления предустановок из маршрута выберите номер в поле «**PRESET**» и нажмите «**DEL PRE**».

Для удаления выбранного маршрута выберите номер маршрута «**PATROL**» нажмите «**CLR PATR**».

**Чередование:** включает режим смены каналов согласно настроенному интервалу времени, подробное описание смотри п. **4.7.8.11 [Настройки](#page-44-0)  [тревожного монитора](#page-44-0)**. Повторный выбор этого пункта выключает режим чередования каналов.

**Вкл. звук**: включает вывод звука на аудио выход регистратора.

**Выкл. звук**: выключает вывод звука на аудио выход регистратора.

**Выход**: выход активного пользователя из системы.

**Авторизация**: вход в систему.

**Выключение**: выключение регистратора.

## <span id="page-22-0"></span>*4.5 Авторизация.*

Для входа в регистратор могут быть использованы несколько учётных записей. Запрос авторизации [\(Рисунок](#page-22-2) 16) позволяет ввести имя пользователя и пароль доступа с помощью экранной клавиатуры [\(Рисунок](#page-22-3) 17) или цифровых клавиш на передней панели регистратора.

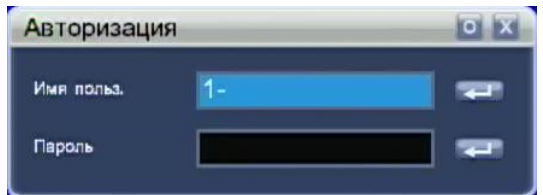

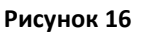

<span id="page-22-2"></span>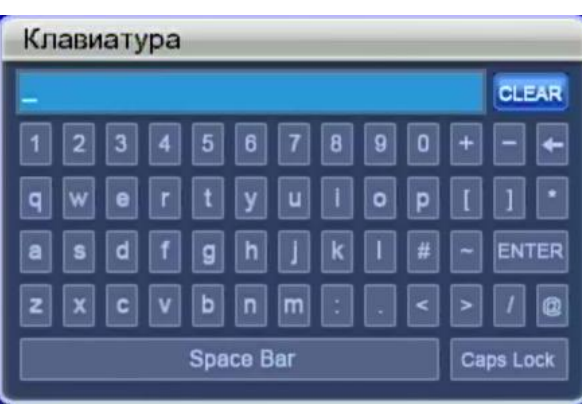

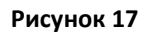

<span id="page-22-3"></span>Для ввода имени пользователя необходимо нажать левой клавишей мыши или кнопку «**Menu**» на передней панели регистратора.

**• В**ь ввод (ОК) дублируется клавишей **на передней панели регистратора.** 

- закрытие окна дублируется клавишей «ESC» на передней панели регистратора.

*Примечание: пользователь по умолчанию «admin» пароль «admin».*

#### <span id="page-22-1"></span>*4.6 Просмотр записей.*

Просмотр сделанных записей можно выполнить, открыв меню «Поиск» нажав клавишу «SEARCH» (на передней панели регистратора или пульте ДУ), или выбрав пункт «Поиск» в «Оперативном меню». Выбрав для просмотра желаемое видео, одним из ранее описанных способов, начнётся воспроизведение записи ([Рисунок](#page-23-0) 18).

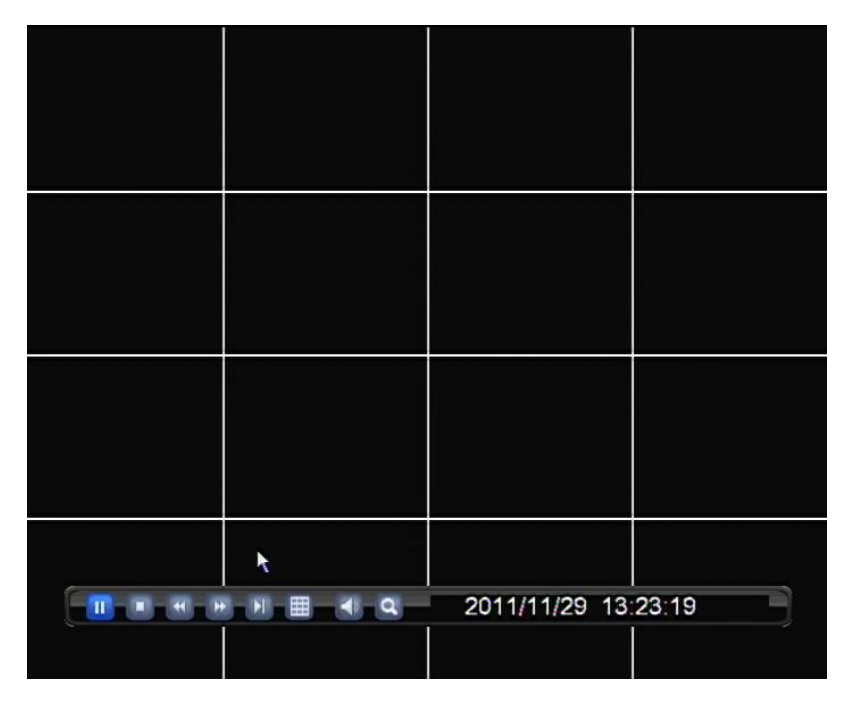

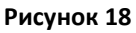

<span id="page-23-0"></span>Управление просмотром можно выполнять с помощью клавиш на передней панели регистратора или пульте ДУ, а так же с помощью мыши, нажатием на пиктограммы «меню управления записью» в нижней части экрана.

- $\mathbf{u}$ - пауза в воспроизведении видео.
	- запуск просмотра видео.
	- остановка воспроизведения видео.
	- ускорение просмотра видео в обратном направлении.
- ускорение просмотра видео.
	- покадровое воспроизведение вперёд.

- выбор режима просмотра (количества отображаемых каналов).

**4** - регулировка уровня громкости, так же может быть вызвана нажатием клавиши «SEARCH» (на передней панели регистратора или пульте ДУ).

- увеличение фрагмента изображения, возможно только при постановке изображения на паузу.

2011/11/28 15:25:03 - текущие дата и время отображаемой записи.

#### <span id="page-24-0"></span>*4.7 Меню «Основные настройки».*

Меню «Основные настройки» [\(Рисунок](#page-17-2) 9) вызывается нажатием кнопки «**Menu**» на передней панели регистратора, пульте ДУ, или из «оперативного меню» пункт «настройки».

#### <span id="page-24-1"></span>**4.7.1 Камеры.**

Для выполнения настроек каналов зайдите в «**Основное меню**» нажав правую кнопку мыши или кнопку «**Menu**» на передней панели или пульте регистратора и выберите раздел «**Камеры**» ([Рисунок](#page-24-2) 19), содержит следующие параметры настройки:

| <b>КАМЕРЫ</b><br>تنكا  |              |                          |
|------------------------|--------------|--------------------------|
| Канал                  | <b>Bce</b>   |                          |
| Lieet                  |              | $\overline{\phantom{0}}$ |
| Название               |              | $\overline{ }$           |
| Расположение заголовка | По умолчанию |                          |
| Протокол PTZ           | PELCO D      | <b>CP</b>                |
| Appec PTZ              | -            |                          |
| Скорость РТZ           | 2400 BPS     |                          |
| Время перекл. осн.     | Выкл         | ৰ স                      |
| Громкость              | 5            | ਦਾ<br>ਦਾ                 |
| Выделяемая область     |              |                          |
|                        |              |                          |
|                        | Coxp         | Выход                    |

**Рисунок 19**

<span id="page-24-2"></span>**Канал** – выбор номера канала для настройки: все, 1- 16 канал.

**Цвет** – графические настройки канала [\(Рисунок](#page-24-3) 20) можно корректировать следующие параметры: Контраст, яркость, тон, насыщенность, резкость.

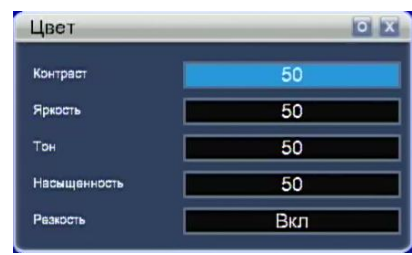

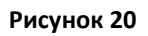

<span id="page-24-3"></span>**Название:** ввод названия канала посредством экранной клавиатуры.

**Расположение**: настройка положения названия камеры на экране :--- (без названия), по умолчанию, верхний левый, верхний правый, нижний левый, нижний правый.

**Протокол PTZ:** позволяет выбрать протокол работы с PTZ камерой: PELCO D, PELCO D1, PELCO D1-T, PELCO D-T, PELCO D-DON, PELCO D-S1, PELCO D-S, PELCO P, PELCO P1, PELCO P5, PELCO-HK, AD1841M, ADMATRIX, BANKNOTE, DH-CC440, DH-MATRIX, DH-SD1, DH-SD2, EPTZ, HAIYU, HY, LILIN, MERCER-1, PANASONIC, PE5051K, PELCO-9750, PELCO ASCII, PHILIPS, PIH-717, QT-2XXD, RM110A, SAE, SAMSUNG, SANLI, SANTACHI, SHARP, SONY, WV\_CS850I, WV\_CS850II, WV\_CS950, YAAN, GENERAL, PELCO D0, выкл.

**Адрес PTZ**: указывается адрес PTZ камеры в диапазоне от 0 до 255.

**Скорость PTZ**: Указывается скорость работы с PTZ камерой в диапазоне 50 – 230400 Бит/с, наиболее распространённые 2400 и 9600 Бит/с.

**Время перекл. осн.**: время переключения каналов на основном мониторе в случае выбора режима отображения «Чередование» может иметь значения: выкл, 1 – 10 сек.

**Громкость**: настройка громкости звука.

**Выделяемая область**: позволяет скрыть от просмотра и записи фрагмент изображения на камере, при выборе данного пункта меню настраиваются до трёх областей [\(Рисунок](#page-25-0) 21). Выбрав область, нажав и удерживая левую кнопку мыши, выделите требуемей фрагмент на экране. Нажав правую кнопку мыши, или «**Menu**» на передней панели или пульте регистратора выберите следующую область или «выход» для возврата в меню «**Камеры**».

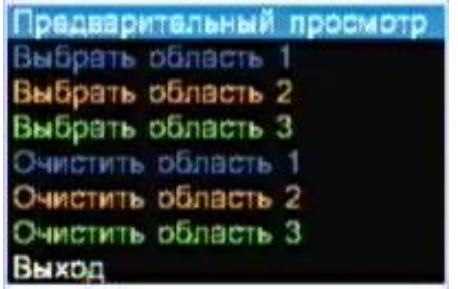

#### **Рисунок 21**

<span id="page-25-0"></span>Для применения сделанных настроек и выхода в меню «**Основные настройки**» нажмите «**Сохр**», для отмены и выхода в меню «**Основные настройки**» нажмите «**Выход**».

#### <span id="page-26-0"></span>**4.7.2 Настройки записи.**

Для выполнения настроек записи зайдите в «**Основное меню**» нажав правую кнопку мыши или кнопку «**Menu**» на передней панели или пульте регистратора и выберите раздел «Запись» ([Рисунок](#page-26-1) 22). Настройки циклической записи на HDD описаны в п. **4.7.8.3 [Информация о системе.](#page-42-0)**

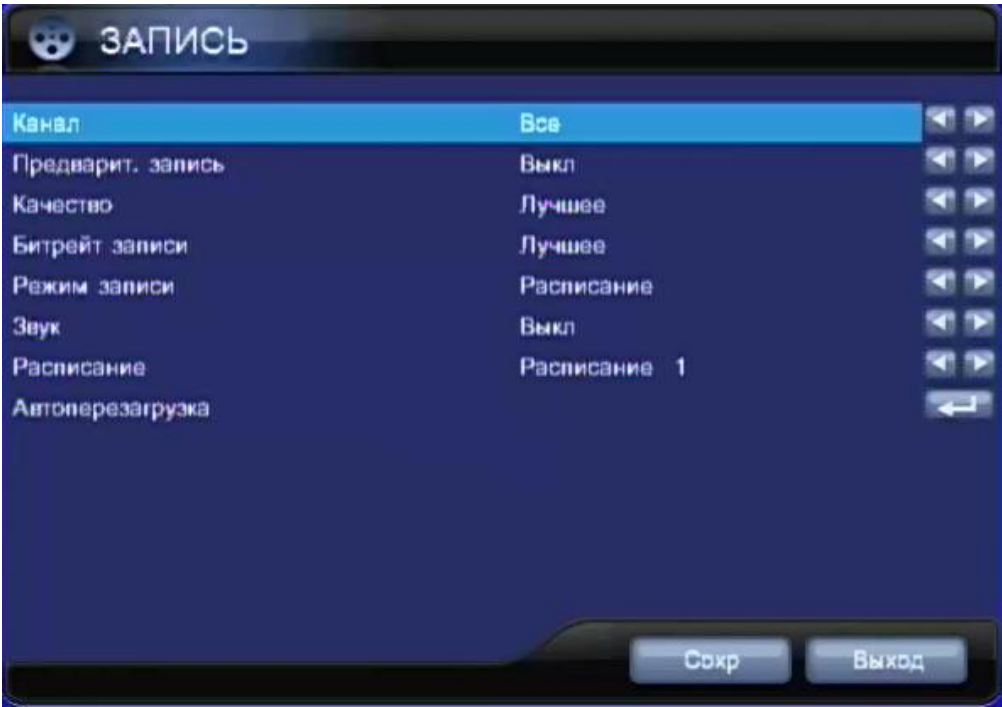

**Рисунок 22**

<span id="page-26-1"></span>**Канал** – выбор номера канала для настройки: все, 1- 16 канал.

**Предварит. запись** – восстанавливает из памяти запись (длительностью 1 сек.) предшествующую событию вызвавшему запись по детекции (движение, датчик).

**Качество –** настройка качества записи, возможны следующие варианты: низкое, среднее, высокое, лучшее.

**Битрейт записи** – настройка **с**тепени сжатия возможны следующие варианты: низкое, среднее, высокое, лучшее.

**Режим записи** – выбор режима записи канала, возможны следующие варианты: выкл., постоянно, движение, датчик, расписание.

**Звук** – включение записи звука.

**Расписание** – в случае выбора режима записи «Расписание» в этом пункте меню можно выбрать пять заранее настроенных вариантов расписания записи (смотри п. **4.7.5 [Настройка расписания](#page-31-0)**.) или отключить привязку к расписанию (работает только в случае если, в пункте «Режим записи» выбрано «Расписание»).

**Автоперезагрузка** – позволяет настроить автоматическую перезагрузку регистратора согласно заданным настройкам [\(Рисунок](#page-27-0) 23).

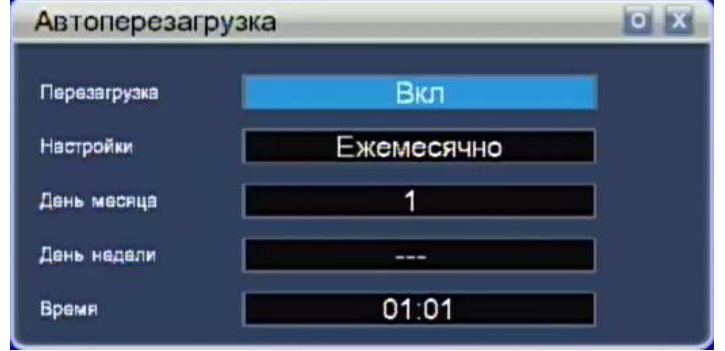

**Рисунок 23**

<span id="page-27-0"></span>**Перезагрузка** – включение автоматической перезагрузки.

**Настройки** – выбор частоты перезагрузки: ежемесячно, еженедельно, ежедневно.

**День месяца** – параметр задающий число месяца, в которое будет перезагружаться регистратор (активно, если в «настройке» выбрано «ежемесячно»).

**День недели** – параметр задающий день недели, в который будет перезагружаться регистратор.

**Время** - параметр задающий время суток, в которое будет перезагружаться регистратор.

- ввод (ОК) дублируется клавишей на передней панели регистратора, сохраняет выбранные настройки.

закрытие окна дублируется клавишей «ESC» на передней панели регистратора, выход в предыдущее меню без сохранения настроек.

Для применения сделанных настроек и выхода в меню «**Основные настройки**» нажмите «**Сохр**», для отмены и выхода в меню «**Основные настройки**» нажмите «**Выход**».

#### <span id="page-28-0"></span>**4.7.3 Детекция движения.**

Для выполнения настроек детекции движения необходимо войти в «**Основное меню**» нажав правую кнопку мыши или кнопку «**Menu**» на передней панели или пульте регистратора и выберите раздел «Детекция» ([Рисунок](#page-28-1) 24).

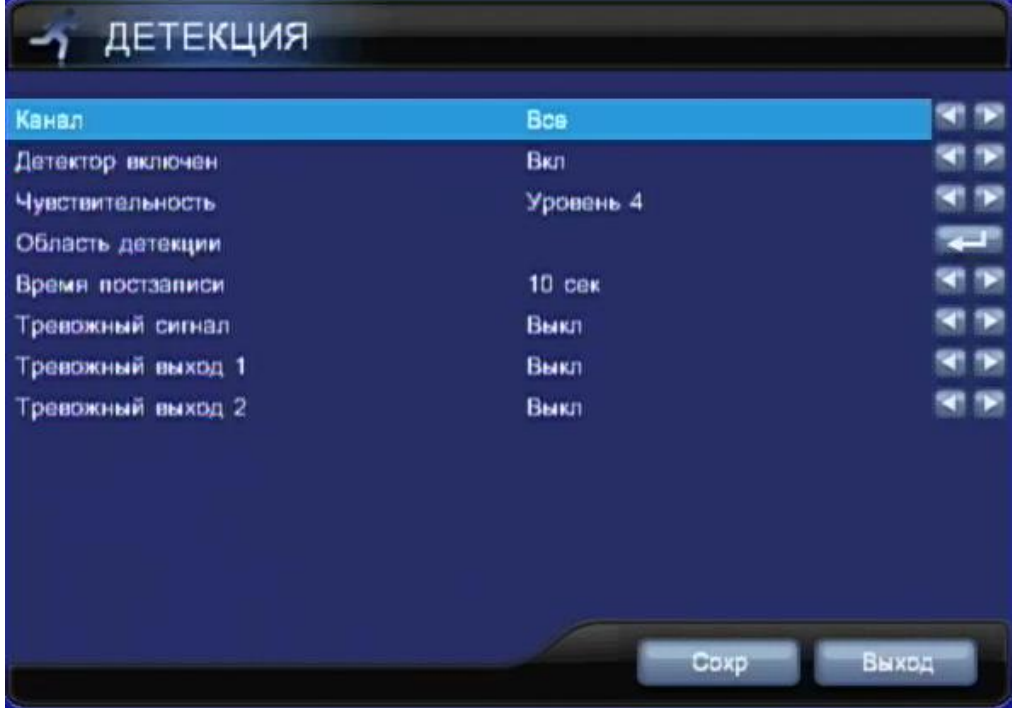

**Рисунок 24**

<span id="page-28-1"></span>**Канал** – выбор номера канала для настройки: все, 1- 16 канал.

**Детектор включен** – параметр, включающий/отключающий детекцию движения.

**Чувствительность** – выбор чувствительности детектора движения, имеет 4 уровня настроек.

**Область детекции** – параметр настройки области изображения обрабатываемой детектором движения ([Рисунок](#page-29-0) 25).

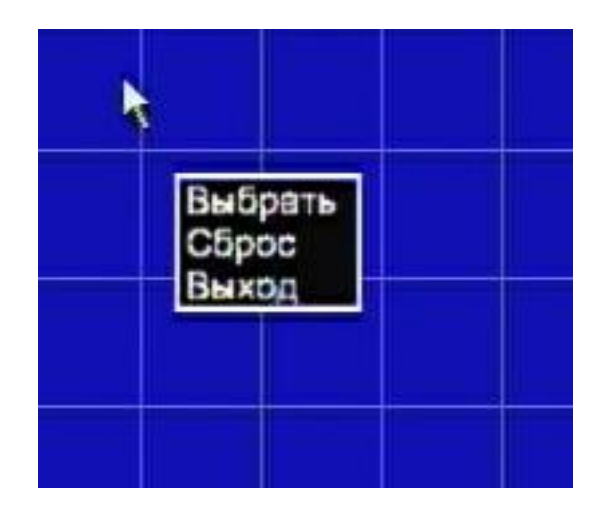

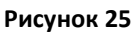

<span id="page-29-0"></span>По умолчанию вся область изображения реагирует на движение, согласно настройкам чувствительности. Нажав правую кнопку мыши, открывается меню ([Рисунок](#page-29-0) 25):

**Выбрать** – переключает выбранную зону в режим чувствительный к движению.

**Сброс** – переключает выбранную зону в режим не чувствительный к движению.

**Выход** – выход в предыдущее меню.

Для выделения областей используется левая кнопка мыши.

**Время пост записи** – длительность записи после обнаружения движения: выкл. или в диапазоне от 10 до 60 секунд с интервалом 5 секунд.

**Тревожный сигнал** – настройка длительности звукового сигнала при обнаружении движения по каналу: выкл. или в диапазоне от 1 до 60 секунд.

**Тревожный выход 1** – настройка срабатывания «тревожного выход №1» (выход нормально-открыт) при обнаружении движения: выкл. или в диапазоне от 1 до 60 секунд.

**Тревожный выход 2** – настройка срабатывания «тревожного выход №2» (выход нормально-открыт) при обнаружении движения: выкл. или в диапазоне от 1 до 60 секунд.

Для применения сделанных настроек и выхода в меню «**Основные настройки**» нажмите «**Сохр**», для отмены и выхода в меню «**Основные настройки**» нажмите «**Выход**».

#### <span id="page-30-0"></span>**4.7.4 Настройка тревог.**

Для выполнения настроек тревог необходимо войти в «**Основное меню**» нажав правую кнопку мыши или кнопку «**Menu**» на передней панели или пульте регистратора и выберите раздел «тревоги» ([Рисунок](#page-30-1) 26) .

| Номер детчика       | Bcs          |      |
|---------------------|--------------|------|
| Тип датчика         | Норм. открыт |      |
| Время постзаписи    | 10 cek       | m    |
| Тревожный сигнал    | Выкл         | ৰ চা |
| Тревожный выход 1   | Выкл         | ৰ চা |
| Тревожный выход 2   | Выкл         | e s  |
| Ошибка HDD          | Выкл         | ৰ চা |
| Потеря видеосигнала | Выкл         | ৰ চা |
| <b>НDD</b> заполнен | Выкл         | ৰ চা |
|                     |              |      |

**Рисунок 26**

<span id="page-30-1"></span>**Номер датчика** – выбор номера датчика для настройки: все, 1- 16.

**Тип датчика** – выбор типа датчика: норм. закрыт, норм. открыт.

**Время пост записи** – длительность записи после срабатывания датчика: выкл. или в диапазоне от 10 до 60 секунд, кратностью 5 секунд.

**Тревожный сигнал** – настройка длительности звукового сигнала после срабатывания датчика: выкл. или в диапазоне от 1 до 60 секунд.

**Тревожный выход 1** – настройка срабатывания «тревожного выход №1» (выход нормально-открыт) после срабатывания датчика: выкл. или в диапазоне от 1 до 60 секунд.

**Тревожный выход 2** – настройка срабатывания «тревожного выход №2» (выход нормально-открыт) после срабатывания датчика: выкл. или в диапазоне от 1 до 60 секунд.

**Ошибка HDD** - настройка длительности звукового сигнала, в случае обнаружения ошибок работы с жёстким диском: выкл. или в диапазоне от 1 до 30 секунд.

**Потеря видеосигнала** - настройка длительности звукового сигнала, в случае потери видеосигнала: выкл. или в диапазоне от 1 до 30 секунд.

**HDD заполнен** - настройка длительности звукового сигнала, в случае заполнения жёсткого диска: выкл. или в диапазоне от 1 до 30 секунд.

Для применения сделанных настроек и выхода в меню «**Основные настройки**» нажмите «**Сохр**», для отмены и выхода в меню «**Основные настройки**» нажмите «**Выход**».

#### <span id="page-31-0"></span>**4.7.5 Настройка расписания.**

Для выполнения настроек расписания необходимо войти в «**Основное меню**» нажав правую кнопку мыши или кнопку «**Menu**» на передней панели или пульте регистратора и выберите раздел «расписания» ([Рисунок](#page-31-1) 27) . Существует возможность настройки пяти независимых расписаний.

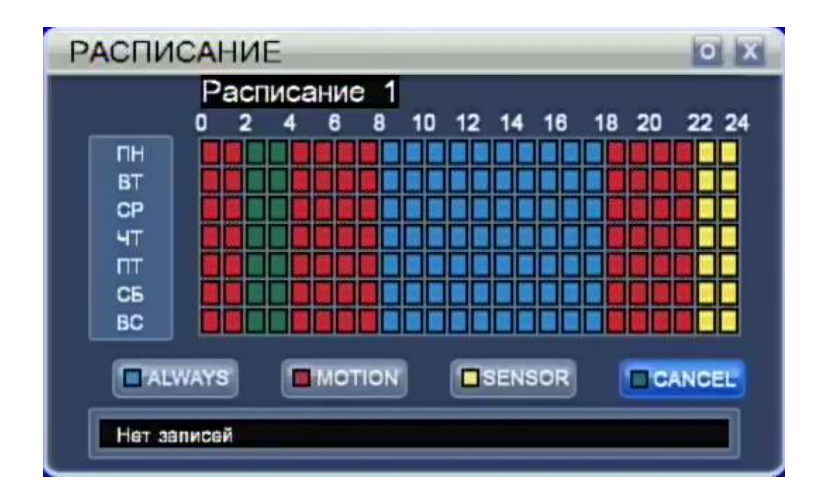

#### **Рисунок 27**

<span id="page-31-1"></span>**Расписание 1** – выделив данный пункт курсором мыши или стрелками  $\blacktriangle$  и  $\nabla$ (на передней панели регистратора или пульте ДУ), можно выбрать одно из пяти расписаний клавишами или **(**на передней панели регистратора или пульте ДУ).

**ALWAYS (Всегда)** – постоянная запись.

**MOTION (Движение)** – запись по детекции движения.

**SENSOR (Датчик)** – запись по срабатыванию датчика.

**CANCEL (Нет записей)** – запись не ведётся.

Перемещая курсор по «календарю» с помощью мыши или стрелок  $\blacktriangle$ ,  $\nabla$ ,  $\blacktriangleleft$ , (на передней панели регистратора или пульте ДУ) выделите необходимый режим записи.(**ALWAYS, MOTION, SENSOR или CANCEL)**. Применение

выбранного режима производится либо левой клавишей мыши, либо кнопкой «**MENU**» на передней панели регистратора или пульте ДУ.

- ввод (ОК) дублируется клавишей на передней панели регистратора, сохраняет выбранные настройки.

закрытие окна дублируется клавишей «ESC» на передней панели регистратора, выход в предыдущее меню без сохранения настроек.

#### <span id="page-32-0"></span>**4.7.6 Настройки сети.**

Для выполнения настроек сети необходимо войти в «**Основное меню**» нажав правую кнопку мыши или кнопку «**Menu**» на передней панели или пульте регистратора и выберите раздел «**Сеть**» ([Рисунок](#page-32-1) 28) .

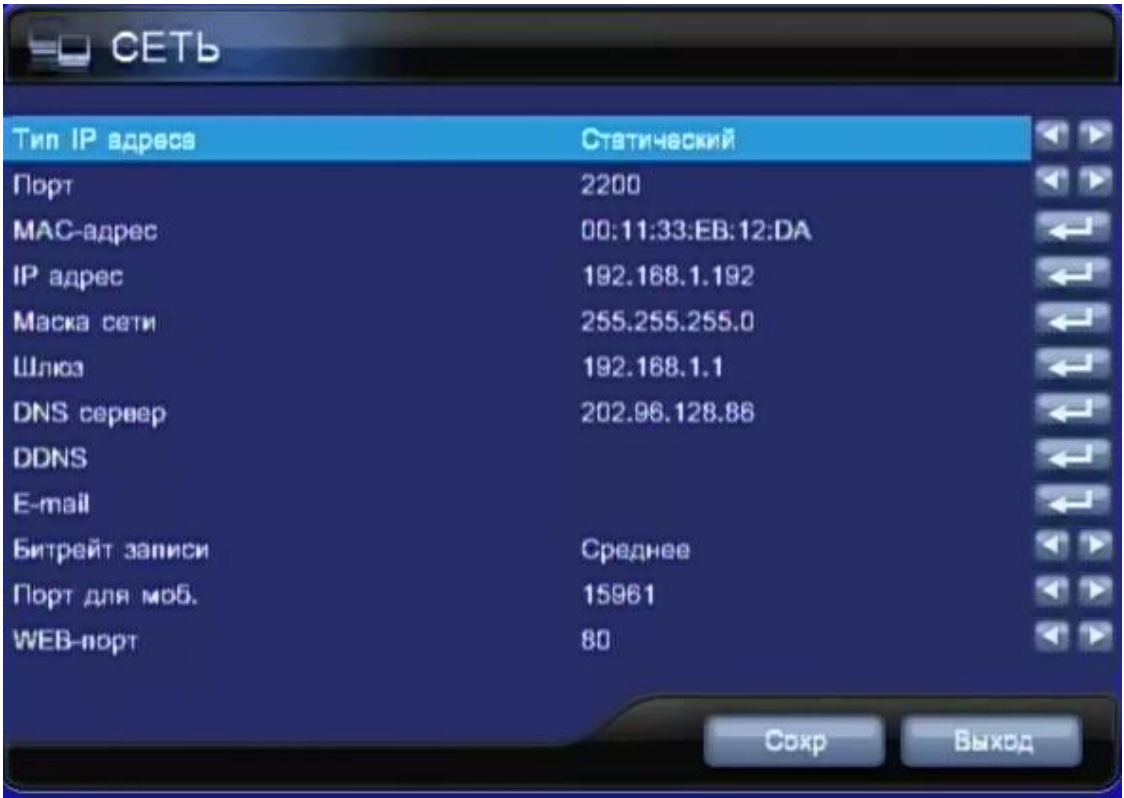

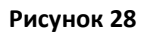

<span id="page-32-1"></span>**Тип IP адреса** – выбор режима работы сети: Статический, DHCP, PPPoE, 3G, Выкл.

**Порт** – порт для работы с программой удалённого доступа.

**MAC-адрес** – это адрес сетевой карты регистратора.

**IP-адрес -** задайте фиксированный IP-адрес регистратора.

**Маска сети –** задайте маску сети

**DNS сервер** - задайте IP-адрес DNS сервера.

**DDNS** – Настройки DDNS (динамический сервер имени домена) ([Рисунок](#page-33-0) 29). Необходимо настраивать только в случае, если интернет канал подключен непосредственно к регистратору, при использовании маршрутизатора DDNS настраивается в маршрутизаторе (смотри п.п. **Глава [5 Удалённый доступ](#page-46-0)**.**).**

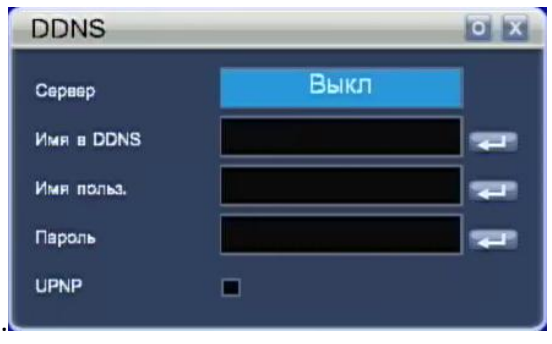

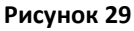

<span id="page-33-0"></span>**Сервер –** выбор сервера: Выкл, dyndns, 3322, perfect, myq-see, dvr ddns, no-ip.

**Имя в DDNS –** введите имя пользователя, зарегистрированное на DDNS.

**Имя польз. –** введите имя пользователя.

**Пароль –** Введите пароль, зарегистрированный на DDNS.

**UPNP -** При необходимости активируем на DVR поддержку UPNP. Служба UPnP (The Universal Plug and Play) позволяет компьютеру автоматически находить, подключать и настраивать IP-устройства при работе в локальных сетях.

**••** ввод (ОК) дублируется клавишей **на передней панели регистратора**, сохраняет выбранные настройки.

закрытие окна дублируется клавишей «ESC» на передней панели регистратора, выход в предыдущее меню без сохранения настроек.

**E-MAIL** - Передача сообщения о тревоге по электронной почте имеет меню настроек [\(Рисунок](#page-34-0) 30).

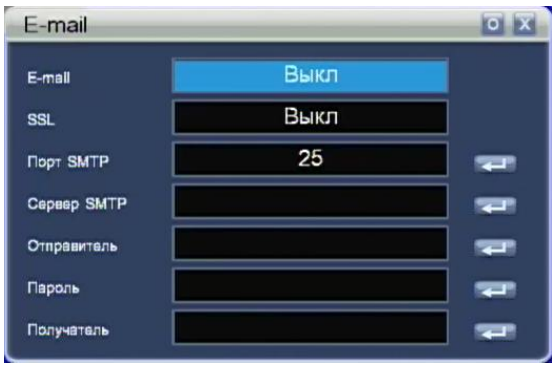

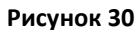

<span id="page-34-0"></span>**E-MAIL –** включение отправки уведомлений о тревоге по электронной почте: Выкл, Вкл.

**SSL** – использование защищенного соединения с сервером: Выкл, Вкл.

**Порт SMTP** - сервер исходящих сообщений SMTP. Вводится номер порта SMTP.

Например, у почтового сервера www.gmail.com номер порта исходящих сообщений. SMTP. – 465.

**Сервер SMTP -** вводится имя сервера исходящих сообщений. Например, для сайта www.gmail.com установите smtp.gmail.com.

**Отправитель** - вводится адрес электронной почты отправителя. Например, для gmail: [vasya@gmail.com.](mailto:vasya@gmail.com)

**Пароль** - пароль почтового ящика отправителя.

**Получатель** - вводится адрес электронной почты получателя. Например, [ivan@gmail.com.](mailto:ivan@gmail.com)

**•** - ввод (ОК) дублируется клавишей **на передней панели регистратора**, сохраняет выбранные настройки.

закрытие окна дублируется клавишей «ESC» на передней панели регистратора, выход в предыдущее меню без сохранения настроек.

**Битрейт записи** – настройка качества транслируемого по сети видео: низкое, среднее, высокое, лучшее.

**Порт для моб.** – порт для подключения с мобильных устройств может принимать значения в диапазоне 1024-65535.По умолчанию **15961**.

**WEB-порт** – порт http, обычно по умолчанию имеет значение 80. Если администратор меняет порт WEB на любой другой, например 88, то Вам необходимо поставить в конце IP адреса новый номер порта, и при доступе к видеорегистратору через IE в адресной строке вводить «http://192.168.1.19:88».

#### **Настройка PPPoE соединения**.

Для настройки **PPPoE** необходимо выбрать в «**Тип IP адреса**» **PPPoE** ([Рисунок](#page-35-0)  [31\)](#page-35-0) настройка следующих разделов: «**Порт**», «**MAC-адрес**», «**DNS сервер**», «**DDNS**», «**E-mail**», «**Битрейт записи**», «**Порт для моб.**», «**WEB-порт**» описана в предыдущем пункте инструкции.

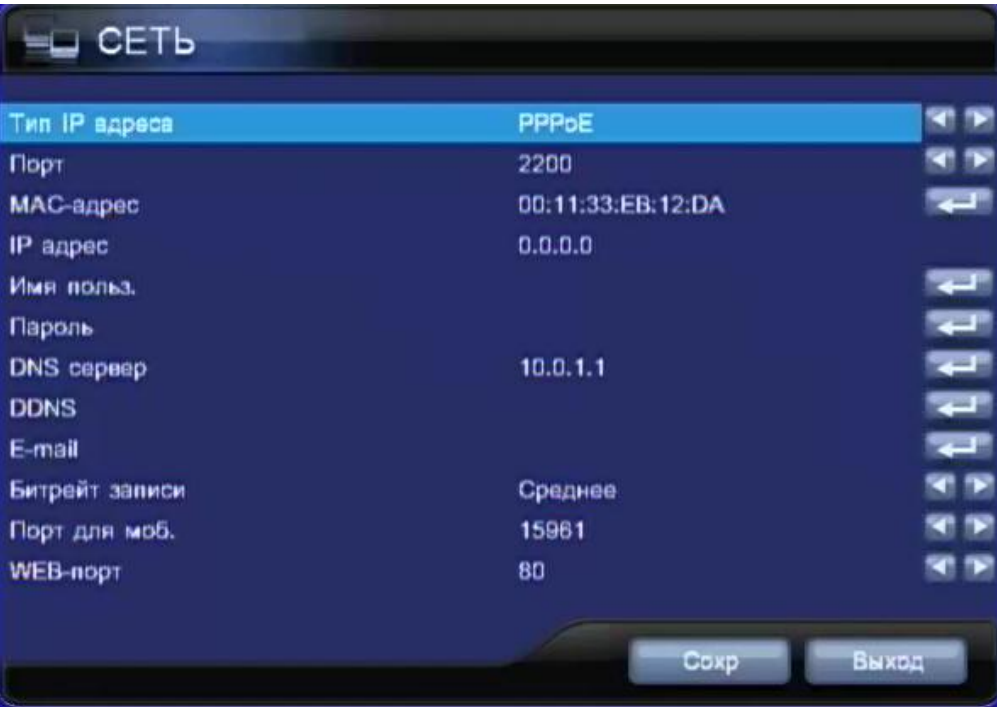

**Рисунок 31**

<span id="page-35-0"></span>**Имя польз.** – ввод имени пользователя с помощью экранной клавиатуры ([Рисунок](#page-22-3) 17).

**Пароль** – ввод пароля с помощью экранной клавиатуры ([Рисунок](#page-22-3) 17).

## **Настройки 3G соединения.**

Для настройки **3G** необходимо выбрать в «**Тип IP адреса**» **3G** ([Рисунок](#page-36-0) 32) настройка следующих разделов: «**Порт**», «**MAC-адрес**», «**DNS сервер**», «**DDNS**», «**E-mail**», «**Битрейт записи**», «**Порт для моб.**», «**WEB-порт**» описана в предыдущем пункте инструкции.

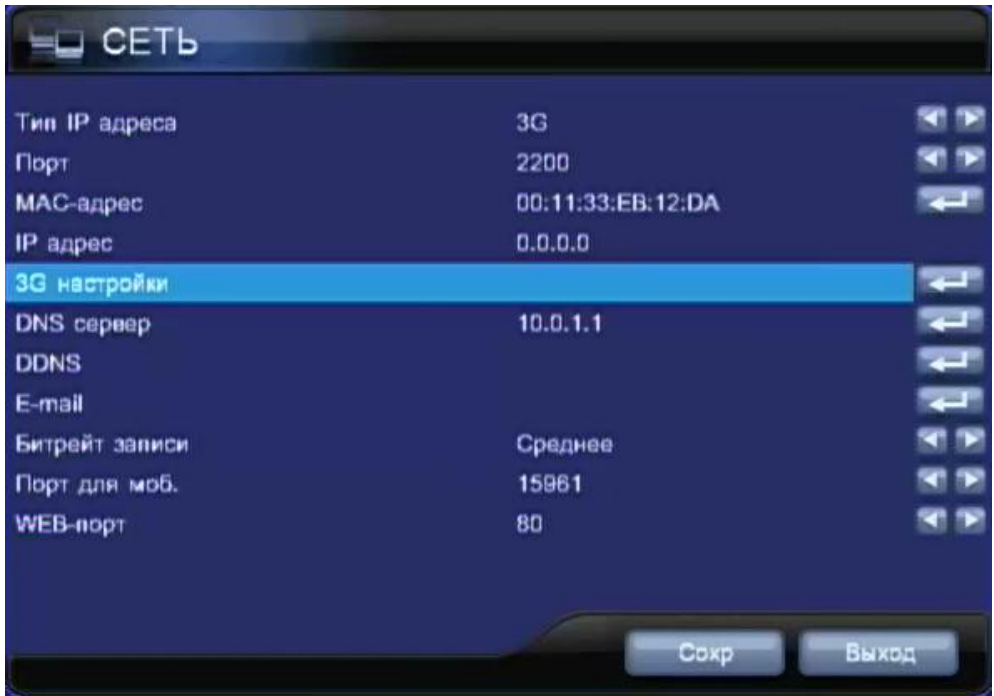

**Рисунок 32**

<span id="page-36-0"></span>**3G настройки** – выводит окно настроек подключения [\(Рисунок](#page-36-1) 33):

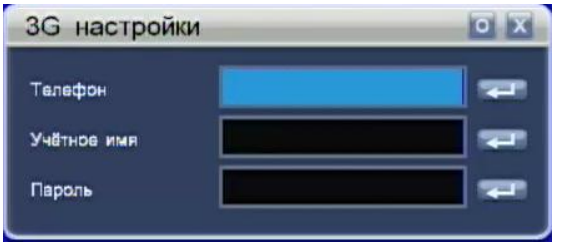

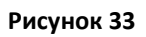

<span id="page-36-1"></span>**Телефон** – номер дозвона для России «\*99#».

**Учётное имя** – ввод пароля с помощью экранной клавиатуры ([Рисунок](#page-22-3) 17).

**Пароль** - ввод пароля с помощью экранной клавиатуры ([Рисунок](#page-22-3) 17).

*Примечание: поддерживается работа только с модемом HUAWEI EC150.*

#### <span id="page-37-0"></span>**4.7.7 Архивирование.**

Для выполнения резервного копирования записанных файлов, необходимо нажать кнопку «**BACKUP**» на передней панели регистратора или войти в «**Основное меню**» нажав правую кнопку мыши или кнопку «**Menu**» (на передней панели или пульте регистратора) и выберите раздел «**Архив**» ([Рисунок](#page-37-1) 34) . Перемещение по пунктам меню производится мышью или стрелками **,**  (на передней панели регистратора или пульте ДУ)

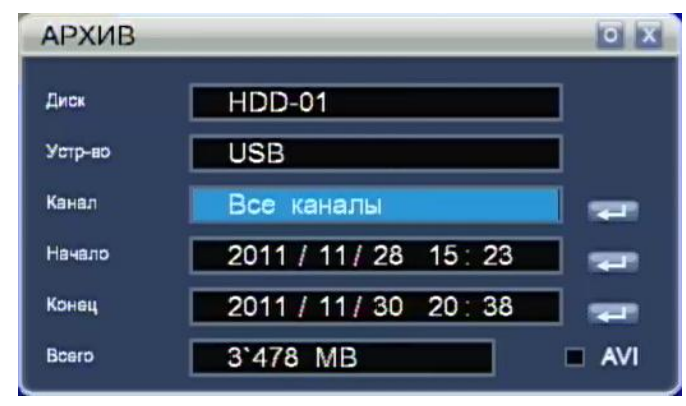

**Рисунок 34**

<span id="page-37-1"></span>**Диск -** источник копируемой информации.

**Устр-во** – выбор устройства на которое будет производится копирование, выполняется стрелками  $\blacktriangle$  и  $\nabla$  (на передней панели регистратора или пульте ДУ) или колесом прокрутки мыши.

**Канал** – выбор каналов для архивирования [\(Рисунок](#page-37-2) 35). Перемещение по каналам производится мышью или стрелками **, .**Включение каналов в архив (вкл/выкл) производится стрелками **A** и **V** (на передней панели регистратора или пульте ДУ) или колесом прокрутки мыши.

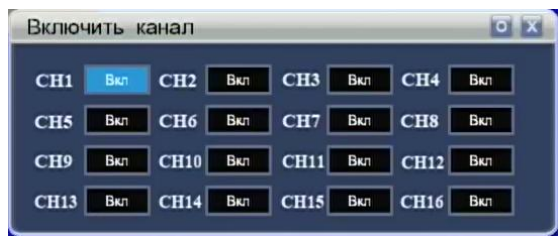

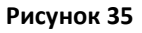

<span id="page-37-2"></span>**Начало** – выбор даты начала архива, производится либо стрелками  $\blacktriangle$  и  $\nabla$  (на передней панели регистратора или пульте ДУ), либо с помощью календаря ([Рисунок](#page-38-0) 36) открываемого нажатием на иконку

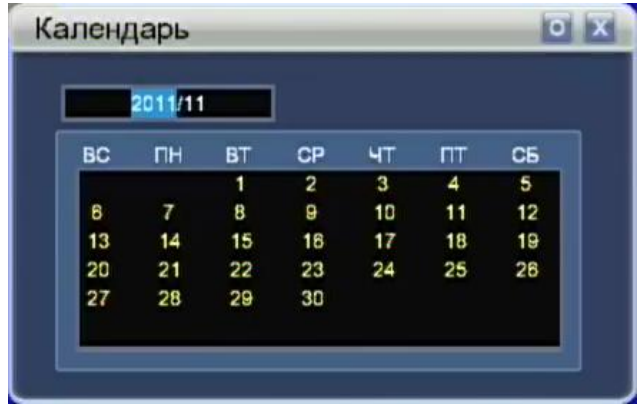

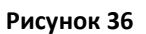

<span id="page-38-0"></span>Конец – дата окончания архива, изменяется либо стрелками ▲ и ▼ (на передней панели регистратора или пульте ДУ), либо с помощью календаря ([Рисунок](#page-38-0) 36) открываемого нажатием на иконку  $\leftarrow$ .

**Всего** – размер архива.

**AVI** – сохранение архива в видео формате AVI**.**

#### <span id="page-39-0"></span>**4.7.8 Настройки системы.**

Для выполнения системных настроек необходимо войти в «**Основное меню**» нажав правую кнопку мыши или кнопку «**Menu**» на передней панели или пульте регистратора и выберите раздел «**Система**» ([Рисунок](#page-39-1) 37) .

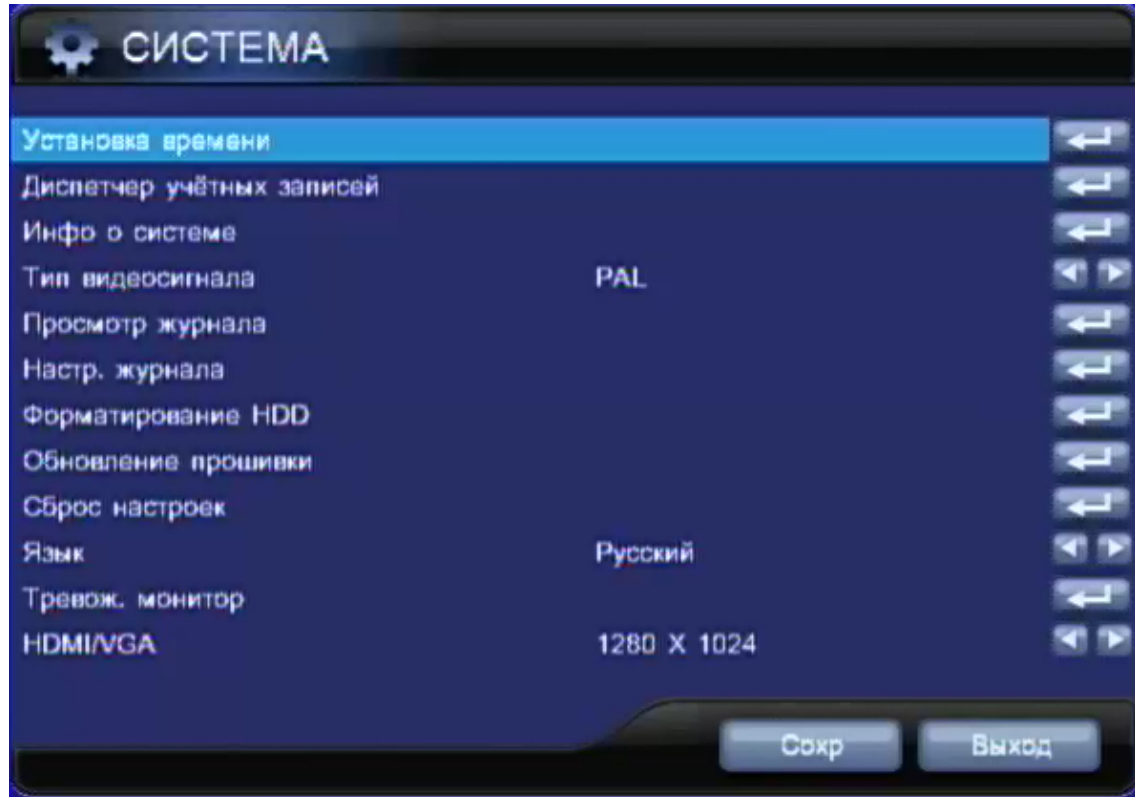

**Рисунок 37**

#### <span id="page-39-1"></span>**4.7.8.1 Установка времени.**

Изменение времени, даты, часового пояса, синхронизации времени [\(Рисунок](#page-39-2)  [38\)](#page-39-2).

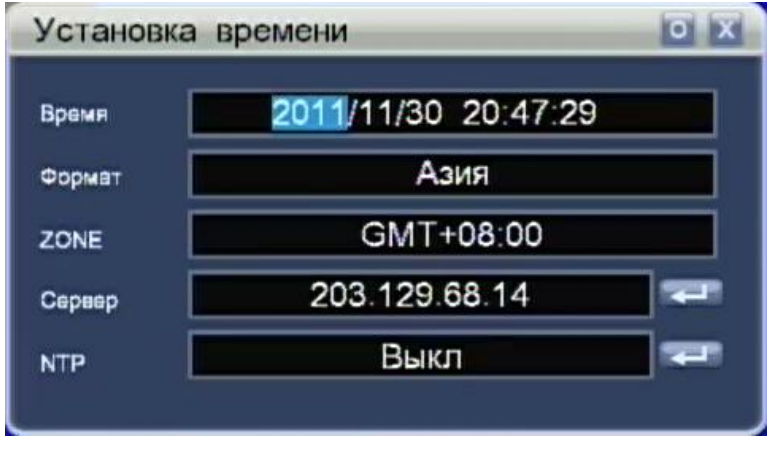

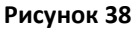

<span id="page-39-2"></span>**Время -** ввод текущей даты и времени перемещение по пунктам меню производится мышью или стрелками **(4, b**) (на передней панели

регистратора или пульте ДУ), изменение значений даты и времени выполняется стрелками  $\blacktriangle$  и  $\nabla$  или колесом прокрутки мыши.

**Формат** - формат отображения даты: «Азия - ГГГГ/ММ/ДД», «Европа – ДД/ММ/ГГГГ», «США – ММ/ДД/ГГГГ»

**ZONE** – временная зона.

**Сервер** – ввод адреса сервера синхронизации времени с помощью экранной клавиатуры.

**NTP** – включение синхронизации времени по протоколу NTP.

#### **4.7.8.2 Диспетчер учётных записей.**

Создание и редактирование учётных записей производится в меню ([Рисунок](#page-40-0)  [39](#page-40-0)). В заводских настройках присутствуют три пользователя «Admin», «User» и «1». По умолчанию пароль пользователя «admin» назначен *admin*, у пользователя «user» пароль *user,* пользователь «1» без пароля.

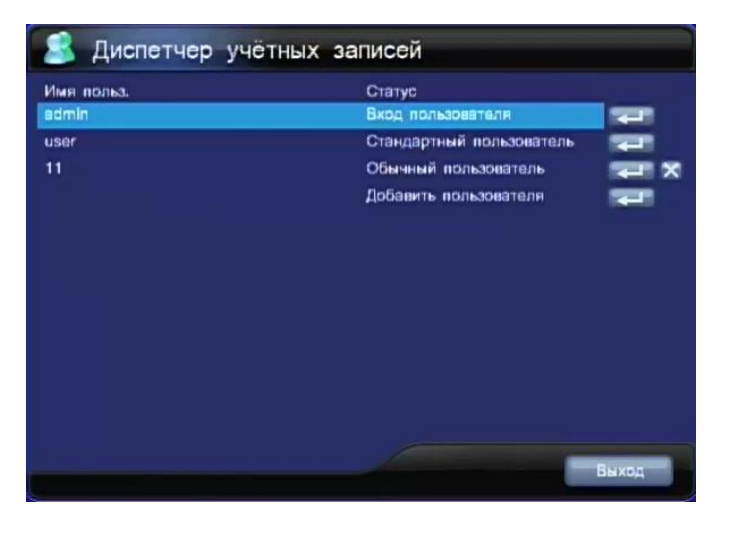

**Рисунок 39**

<span id="page-40-0"></span>Редактирование настроек пользователя производится при нажатии иконки **ВЕЛИ**, откроется окно ([Рисунок](#page-41-0) 40), удаление пользователя выполняется нажатием на иконку  $\mathbf{X}$ .

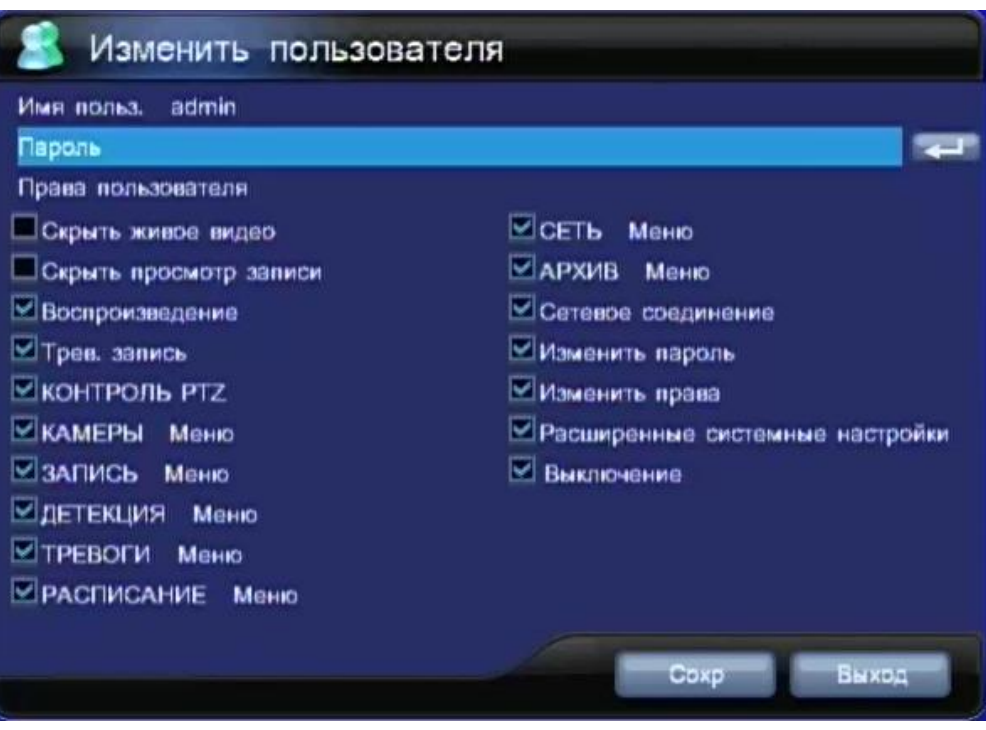

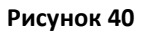

<span id="page-41-0"></span>**Пароль** – изменение пароля пользователя с помощью экранной клавиатуры.

**Скрыть живое видео** – запрещает выбранному пользователю просмотр живого видео.

**Скрыть просмотр записей** - запрещает выбранному пользователю просмотр записанного видео, при этом доступен поиск событий и тревог.

**Воспроизведение** – разрешает пользователю доступ к поиску и проигрыванию записанного видео.

**Трев. запись** – разрешает пользователю запускать «Тревожную запись».

**Контроль PTZ** - разрешает пользователю управлять PTZ камерой.

**Камеры Меню** - разрешает пользователю доступ к меню «Камеры».

**Запись меню** - разрешает пользователю доступ к меню «Запись».

**Детекция Меню** - разрешает пользователю доступ к меню «Детекция».

**Тревоги Меню –** разрешает пользователю доступ к меню «Тревоги».

**Расписание Меню** – разрешает пользователю доступ к меню «Расписание».

**Сеть Меню** – разрешает пользователю доступ к меню **«**Сеть».

**Архив Меню** - разрешает пользователю запись архива.

**Сетевое соединение** – разрешает пользователю подключатся по сети к регистратору.

**Изменить пароль** - разрешает пользователю менять пароль.

**Изменить права** - разрешает пользователю менять права пользователей.

**Расширенные системные настройки** - разрешает пользователю доступ к системным настройкам регистратора.

**Выключение** - разрешает пользователю выключение регистратора.

#### <span id="page-42-0"></span>**4.7.8.3 Информация о системе.**

Для получения информации о системе выберите «Инфо о системе», будет открыто окно, показанное на ([Рисунок](#page-42-1) 41).

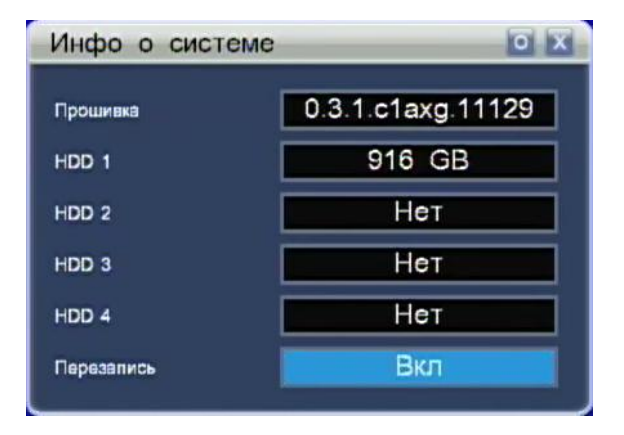

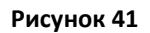

<span id="page-42-1"></span>**Прошивка** – информация о версии прошивки.

**HDD1, HDD2, HDD3, HDD4** – информация о размере подключенных жестких дисков.

**Перезапись** – включение циклической записи на дисках.

#### **4.7.8.4 Тип видеосигнала.**

Выбор видеосигнала (PAL\NTSC) для России принят стандарт PAL.

#### **4.7.8.5 Просмотр журнала.**

Выводит на экран журнал событий [\(Рисунок](#page-43-0) 42).

| Просмотр журнала |                                                                                                    |  |
|------------------|----------------------------------------------------------------------------------------------------|--|
|                  | 2011/11/28 19:10:55 ДЕТЕКЦИЯ<br>2011/11/28 18:50:52 Тревога<br>2011/11/28 18:33:20 Загрузка<br>2011/11/28 18:33:16 Неожид. выключ.<br>2011/11/28 18:33:16 Восстановл.<br>2011/11/28 18:31:03 Загрузка<br>2011/11/28 18:29:56 Выключение<br>2011/11/28 15:23:22 Загрузка |  |

**Рисунок 42**

#### <span id="page-43-0"></span>**4.7.8.6 Настройка журнала.**

Выводит окно настройки выводимых сообщений в журнал ([Рисунок](#page-43-1) 43).

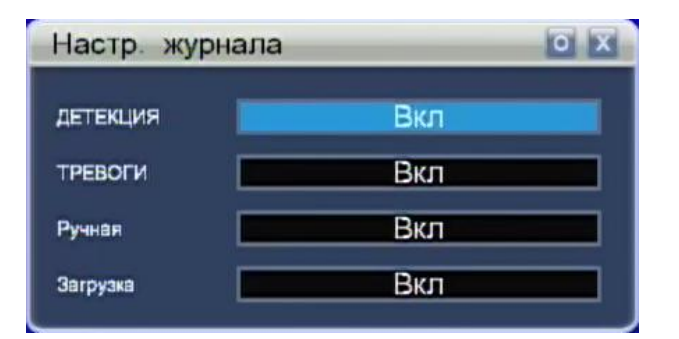

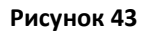

<span id="page-43-1"></span>**Детекция** – включение/выключение записи в журнал уведомлений о детекции движения.

**Тревоги** - включение/выключение записи в журнал уведомлений о срабатывании датчиков.

#### **Ручная** - Ручная

**Загрузка** - включение/выключение записи в журнал уведомлений о загрузке системы.

#### **4.7.8.7 Форматирование HDD.**

Выбор пункта «Форматирование HDD» открывает окно работы жёсткими ([Рисунок](#page-44-1) 44).

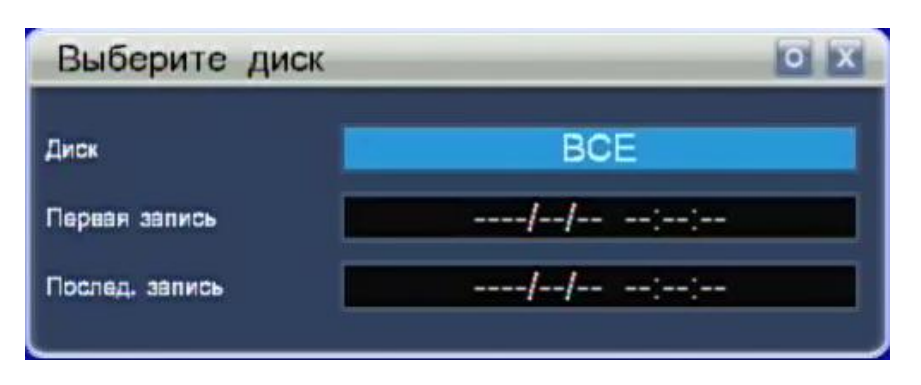

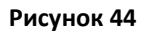

<span id="page-44-1"></span>**Диск** – выбор диска для форматирования, производится стрелками < ₹, → (на передней панели регистратора или пульте ДУ) или колесом прокрутки мыши.

**Первая запись** – дата и время первой записи на выбранном жёстком диске.

**Послед. запись** - дата и время последней записи на выбранном жёстком диске.

#### **4.7.8.8 Обновление прошивки.**

Для обновления прошивки регистратора, необходимо в корневом каталоге USB накопителя разместить файл прошивки, подключить накопитель к верхнему USB порту на лицевой панели регистратора и выбрать пункт меню «Обновление прошивки».

#### **ВНИМАНИЕ!!!**

**Во время выполнения обновления необходимо обеспечить бесперебойное питание DVR, не управляйте системой, не удаляйте USB флэш-память из USBпорта устройства во время обновления. Не соблюдение этих требований может привести к серьезным системным ошибкам, повреждению и выходу устройства из строя.**

#### **4.7.8.9 Сброс настроек.**

Устанавливаются значения всех параметров системы на заводские.

#### **4.7.8.10 Выбор языка.**

Выбор языка производится стрелками **,** (на передней панели регистратора или пульте ДУ) или колесом прокрутки мыши.

#### <span id="page-44-0"></span>**4.7.8.11 Настройки тревожного монитора.**

При выборе в меню «Тревож. монитор» на экране появится меню [\(Рисунок](#page-45-0) 45).

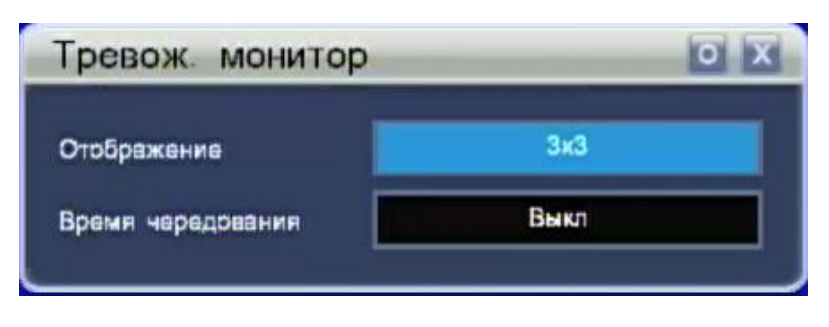

#### **Рисунок 45**

<span id="page-45-0"></span>**Отображение** – выбор режима отображения на тревожном мониторе: **1** – полноэкранный режим (выводится один канал), **2х2** – на экран выводятся изображения с четырёх камер, **3х3** – на экран выводятся изображения с девяти камер.

**Время чередования** – время смены каналов на тревожном мониторе: выкл, от 1 до 10 секунд.

#### **4.7.8.12 Настройки монитора (HDMI/VGA).**

Выбора разрешения основного монитора производится стрелками **,** (на передней панели регистратора или пульте ДУ) или колесом прокрутки мыши. Поддерживаются следующие разрешения экрана: 800х600, 1024х768, 1280х1024, 1280х720, 1360х768, 1440х900, 1600х1200, 1680х1050, 1920х1080.

# <span id="page-46-0"></span>**Глава 5 Удалённый доступ.**

#### <span id="page-46-1"></span>*5.1 Общие принципы удалённого доступа к видеорегистратору.*

Видеорегистратор, имеет встроенную сетевую карту и разъём RJ-45 на задней панели, для подключения к маршрутизатору, концентратору или непосредственно к сетевой карте компьютера (в этом случае необходимо использовать сетевой «кроссовый» кабель ([Cross-over UTP](http://www.ixbt.com/comm/lanfaq/42.html) cable)). Далее будет рассмотрен пример настройки с использование маршрутизатора [\(Рисунок](#page-46-3) 46). Видеорегистратору необходимо задать статический IP адрес (если не используется DHSP) (смотри п. **4.7.6 [Настройки сети](#page-32-0)**.**)** из одной подсети с персональными компьютерами (находящимися в одной локальной сети с регистратором) с которых планируется доступ, например:

- IP адрес маршрутизатора: 10.0.1.1 (маска сети 255.255.255.0).

- IP адрес ПК: 10.0.1.3 (маска сети 255.255.255.0).

- IP адрес регистратора 10.0.1.2 (маска сети 255.255.255.0).

Для подключения к регистратору с помощью ПО удалённого доступа этих настроек, как правило достаточно.

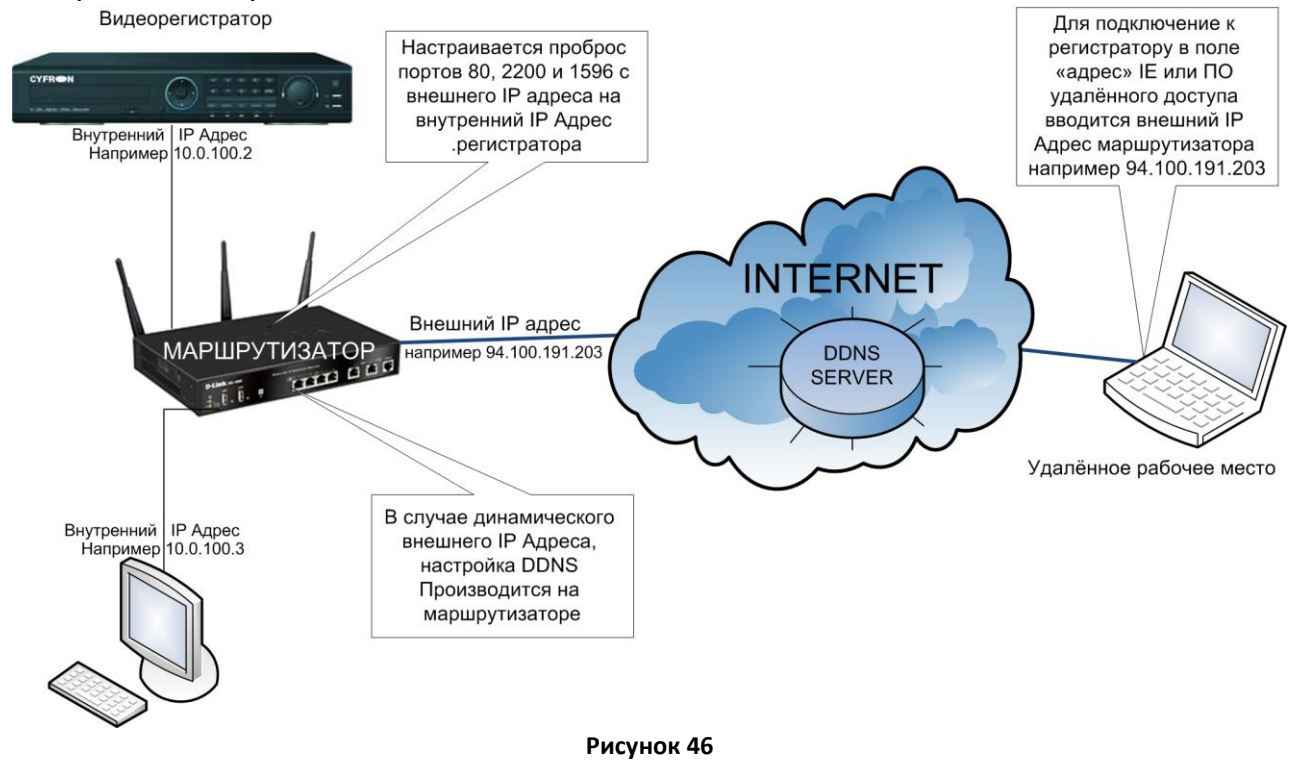

## <span id="page-46-3"></span><span id="page-46-2"></span>*5.2 Удаленный доступ с помощью браузера Internet Explorer (IE).*

Сначала добавьте IP адрес видеорегистратора в список надежных узлов системы. Например, если IP адрес видеорегистратора – 10.0.1.2, то откройте IE >Сервис>Свойства обозревателя>Безопасность. Настройка выполняется в 10 шагов [\(Рисунок](#page-47-0) 47). Выберите для всех элементов ActiveX и модулей>Предлагать>OK.

В зависимости от версии IE вам может потребоваться для первоначальной установки минимальные настройки безопасности. После установки модулей они могут быть повышены.

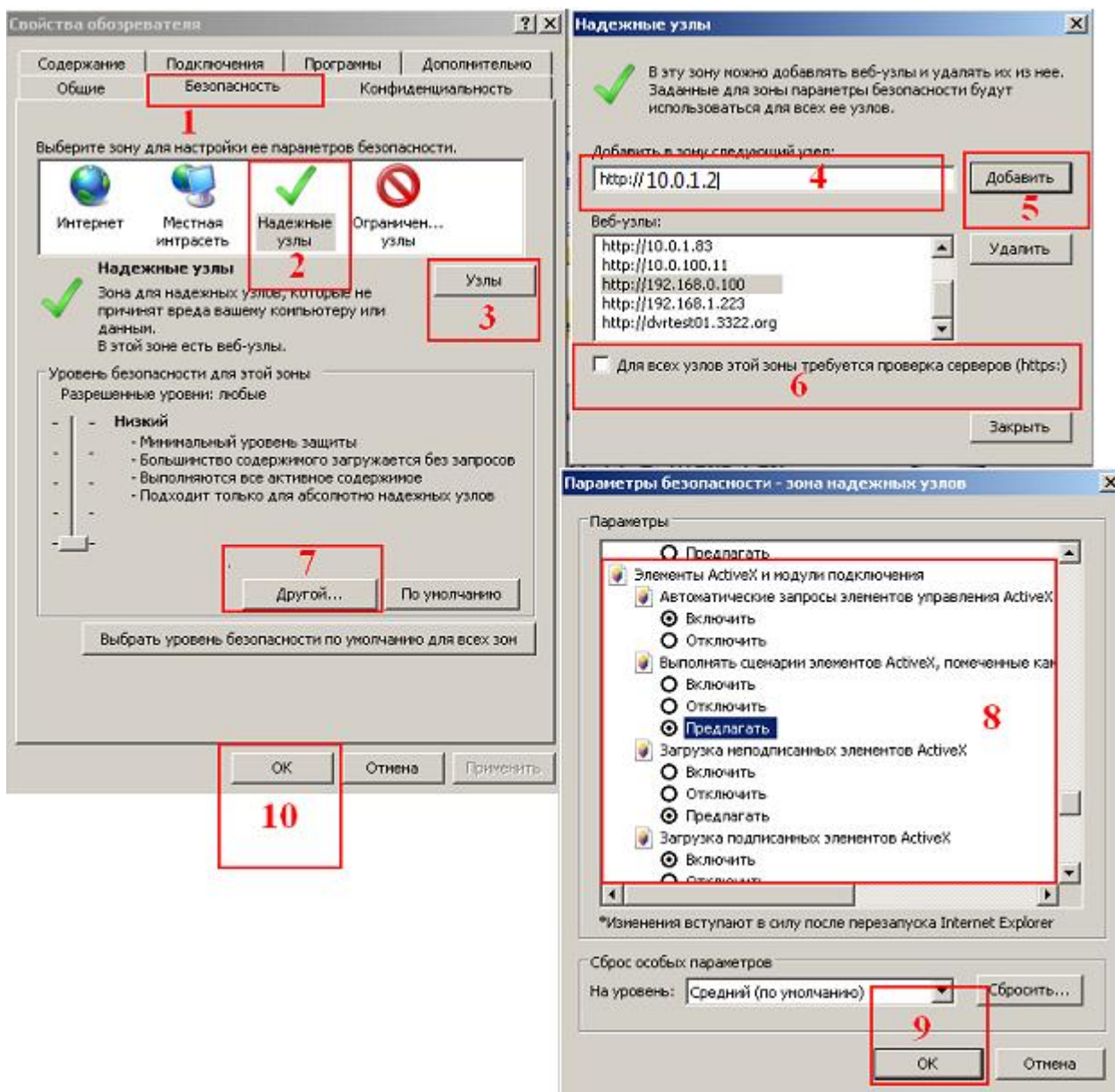

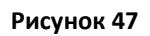

<span id="page-47-0"></span>После настройки системы безопасности, введите IP адрес регистратора в адресную строку IE и завершите автоматическую установку плагина. В случае сообщений IE о попытках установки компонентов нажимайте «ДА»

Для подключения к регистру в окне «Адрес» IE введите IP адрес регистратора (например, http://10.0.1.2), откроется окно [Рисунок](#page-52-0) 51.

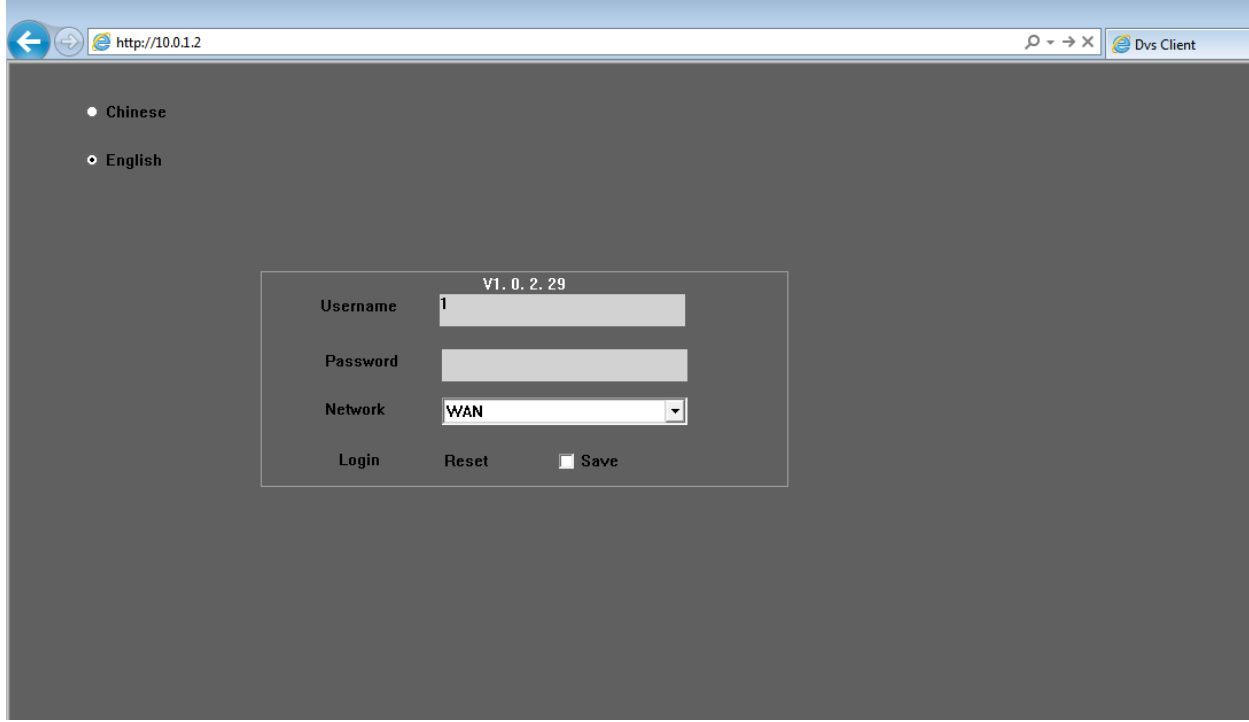

#### **Рисунок 48**

**Username** – поле для ввода имени пользователя.

**Password** - поле для ввода имени пароля.

**Network** – выбор разрешения передаваемой картинки (WAN:CIF, LAN: D1)

После удачной авторизации откроется окно работы с программой [Рисунок](#page-49-0) 49.

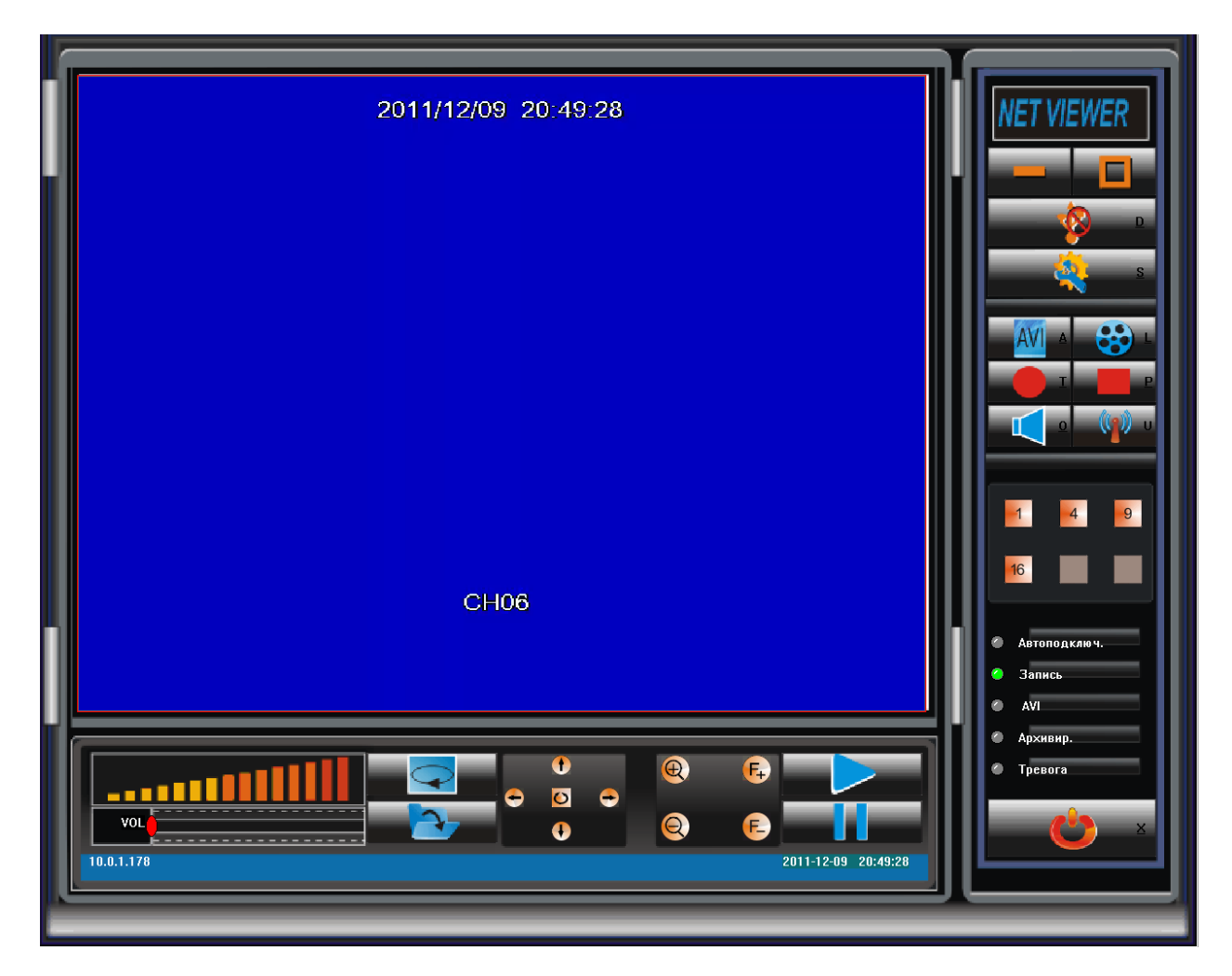

**Рисунок 49**

<span id="page-49-0"></span>Описание иконок в ПО удалённого доступа приведено ниже.

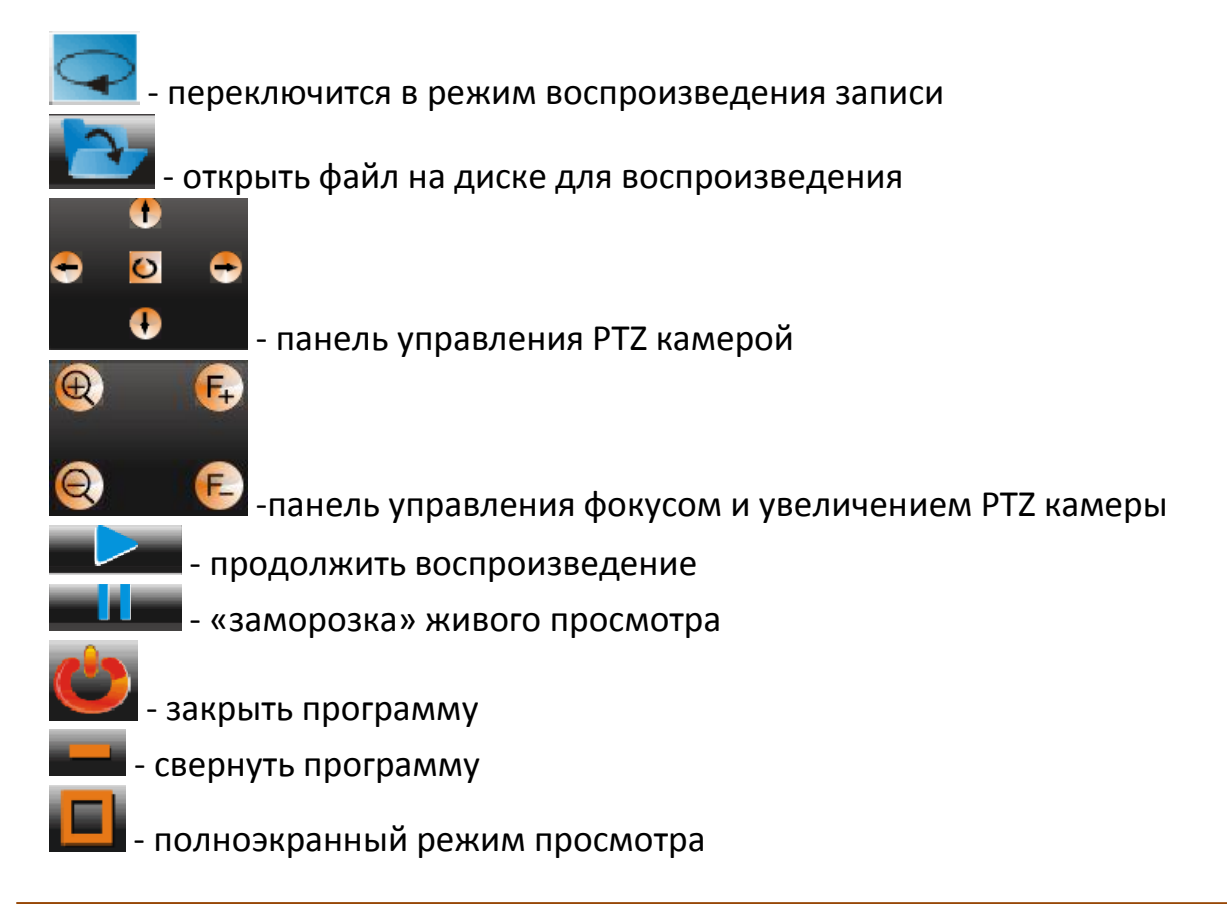

- подключение/отключение к регистратору **AVI** - сохранение в AVI формат (по умолчанию путь сохранения C:\DVR\avi)  $\frac{1}{20}$  - сохранение на жёсткий диск (по умолчанию путь сохранения C:\DVR) -включить принудительную запись по всем каналам -выключить принудительную запись по всем каналам
	- включение/выключение звука
		- $\begin{bmatrix} 4 \end{bmatrix}$ ,  $\begin{bmatrix} 9 \end{bmatrix}$ ,  $\begin{bmatrix} 16 \end{bmatrix}$  выбор режима просмотра

#### <span id="page-51-0"></span>*5.3 Пример настройки маршрутизатора.*

Далее рассмотрен пример настройки портов и DDNS маршрутизатора D-Link DIR-615.

Для подключения к регистратору с помощью IE по умолчанию используется порт 80, программа удалённого доступа порт 2200, доступ с мобильно устройства порт 15961. На [Рисунок](#page-51-1) 50 пример проброски портов в маршрутизаторе.

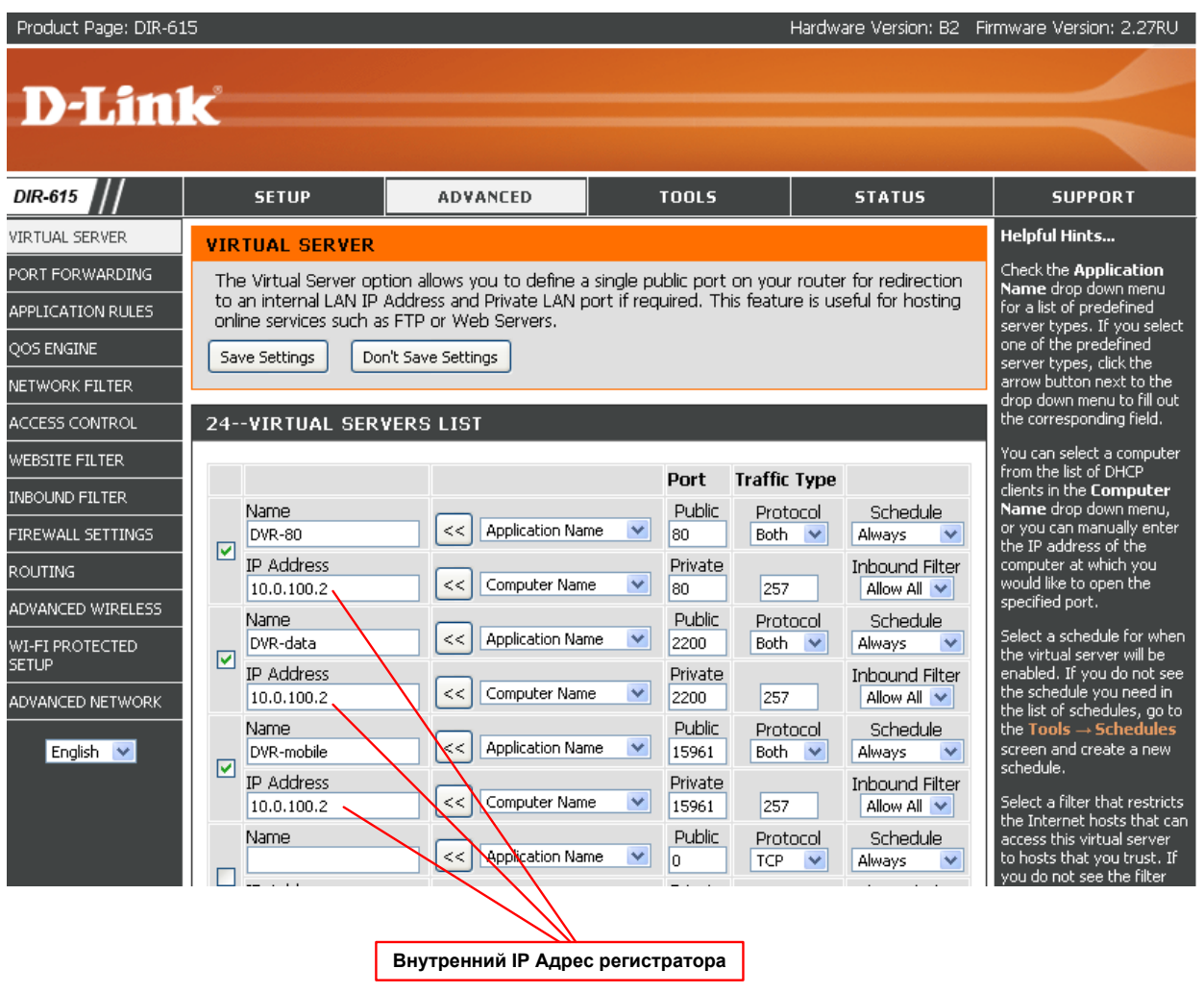

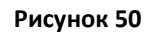

<span id="page-51-1"></span>В случае если маршрутизатор имеет динамический внешний IP адрес, можно использовать DDNS. *Примечание: DDNS на регистраторе включается только в случае если, регистратор подключен непосредственно к интернет каналу и внешний IP адрес присваивается непосредственно регистратору.*

Пример настройки DDNS на маршрутизаторе D-Link DIR-615 приведён на рисунке [Рисунок](#page-52-0) 51.

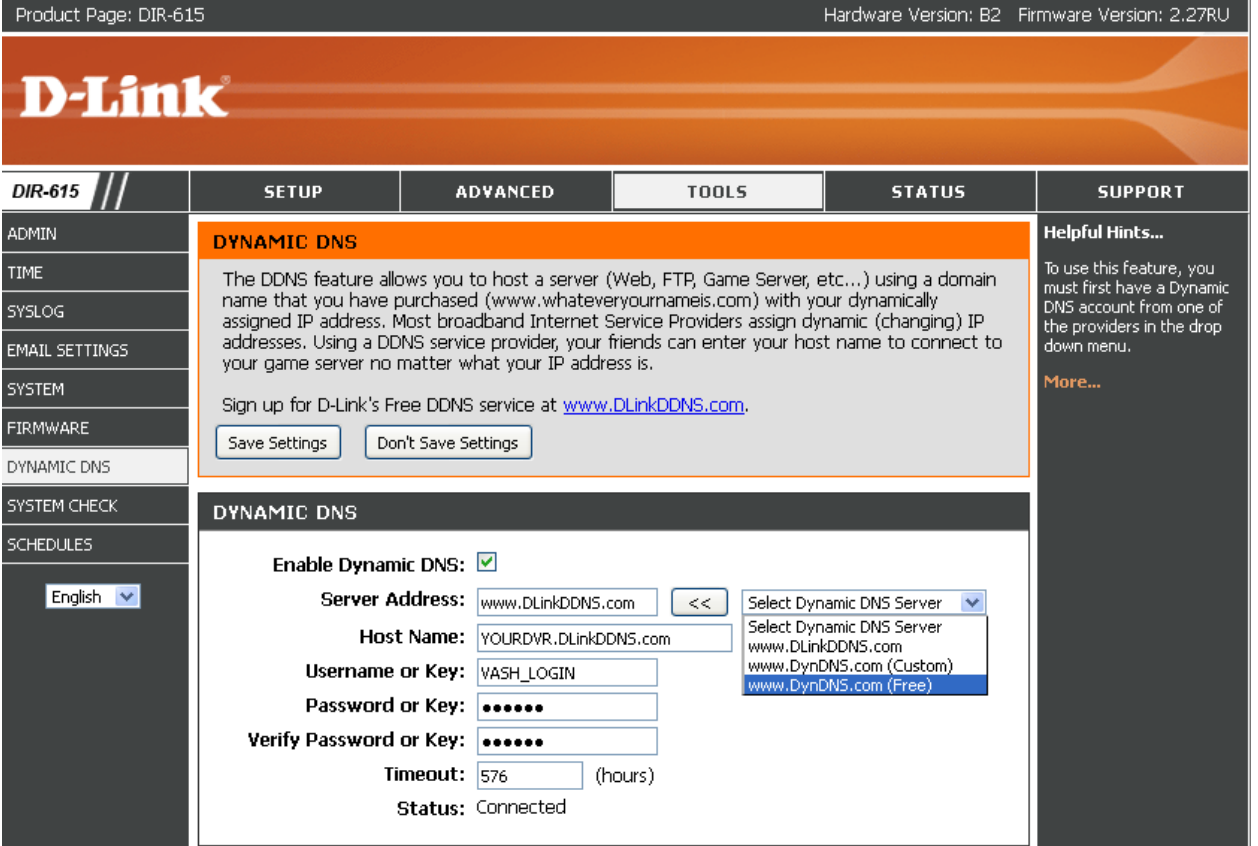

<span id="page-52-0"></span>**Рисунок 51**